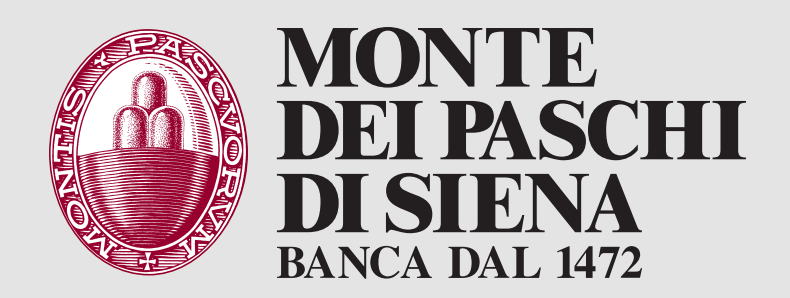

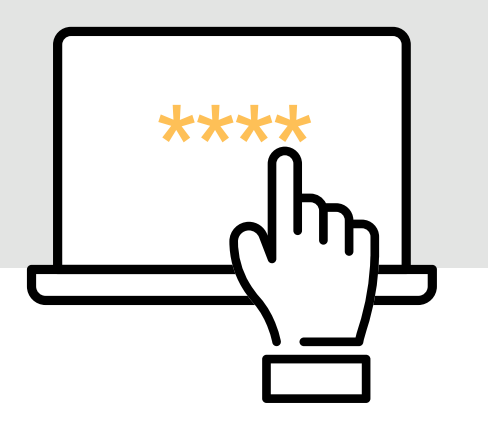

# NUOVA AUTENTICAZIONE UNIFICATA FAQ

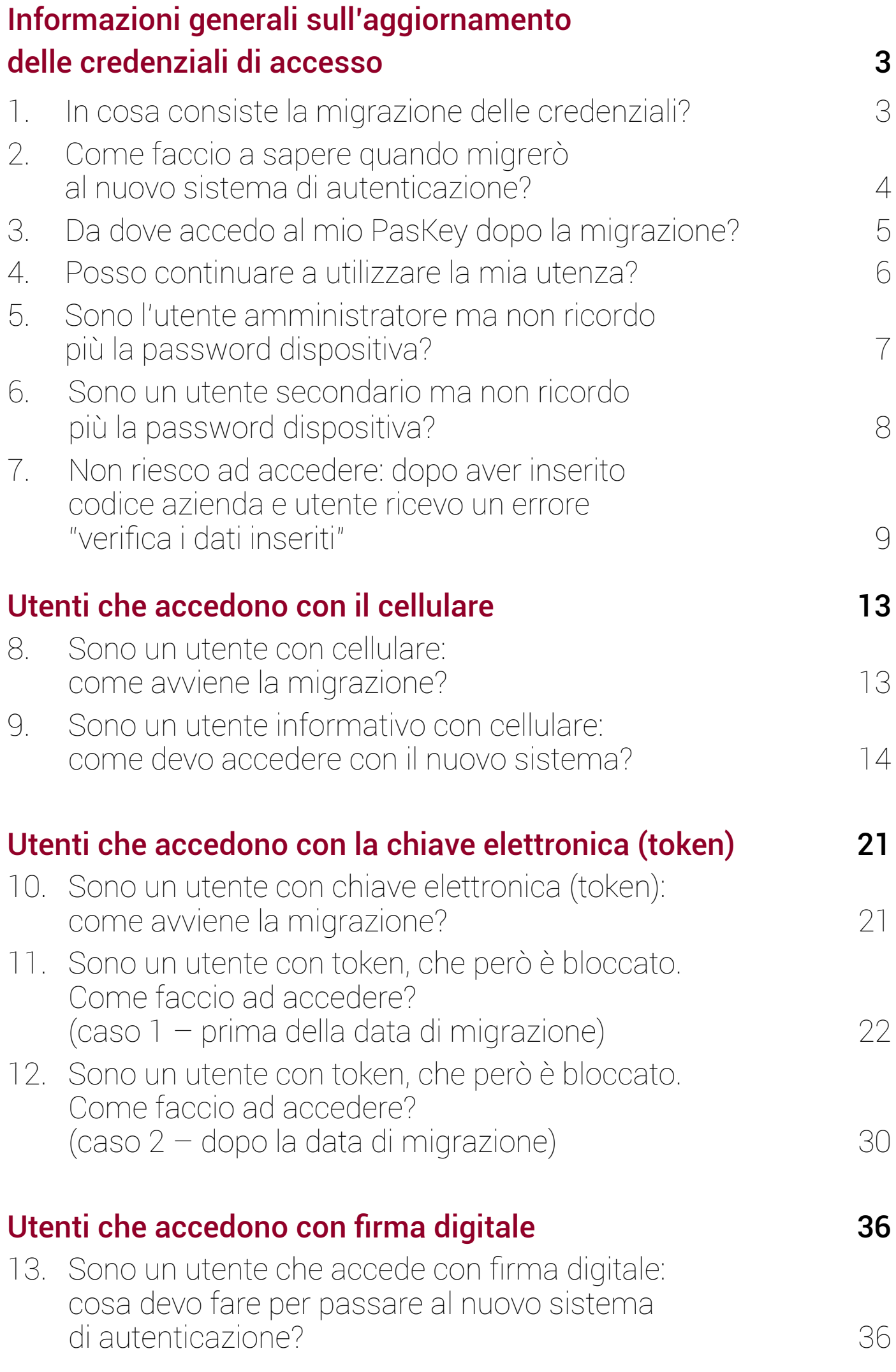

### <span id="page-2-0"></span>Informazioni generali sull'aggiornamento delle credenziali di accesso

1. In cosa consiste la migrazione delle credenziali?

Banca Monte dei Paschi di Siena sta aggiornando i sistemi di autenticazione dei canali telematici per le aziende e gli enti al fine di mantenere le operazioni costantemente protette.

La migrazione delle credenziali avviene autonomamente da parte del Cliente, che è già in possesso dei codici e strumenti utili per il passaggio (non è necessario passare dalla filiale o dal centro specialistico).

Le modalità di passaggio sono differenziate a secondo che l'utente utilizzi il telefono cellulare oppure la chiave elettronica (token). Chi utilizza il cellulare potrà continuare ad accedere utilizzando una password statica e un codice monouso recapitato via SMS. Chi utilizza già il token potrà continuare ad accedere utilizzando la stessa password statica già in uso e un codice monouso generato con il token stesso.

Quando si deve confermare un'operazione dispositiva occorrerà digitale il codice monouso (sia che sia trasmesso via SMS sia che sia generato con il token). Le istruzioni per completare la prima volta l'accesso con il nuovo sistema sono qui:

- » accesso con [cellulare](https://www.mps.it/prodotti/Documents/Guida-Accesso-con-Cellulare.pdf)
- accesso con **[Chiave Elettronica](https://www.mps.it/prodotti/Documents/Guida-Accesso-con-Token.pdf)**

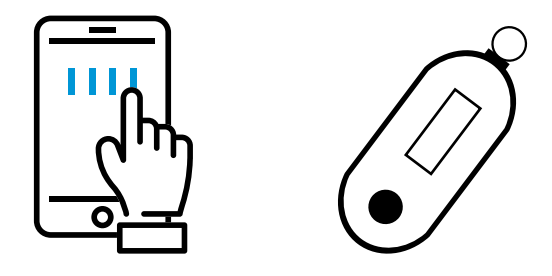

<span id="page-3-0"></span>Informazioni generali sull'aggiornamento delle credenziali di accesso

### 2. Come faccio a sapere quando migrerò al nuovo sistema di autenticazione?

L'informazione viene riportata all'interno del canale telematico con notifiche in evidenza. Ogni utente che accede alla postazione telematica visualizza complessivamente 3 messaggi:

- » un primo messaggio, già pubblicato dal 12 aprile scorso, preavvisa del cambio di sistema di autenticazione;
- » il secondo messaggio *(cfr. sotto)* viene pubblicato circa 15 gg prima del passaggio alla nuova modalità di autenticazione e contiene le indicazioni utili per completare il primo accesso con il nuovo sistema, unitamente alla data esatta in cui cambierà il sistema di autenticazione.

### Nuove modalità di autenticazione sul tuo PasKey

#### Gentile Cliente,

in data *[data del lotto]* cambieremo le modalità di accesso a PasKey. Per accedere è necessario essere in possesso delle credenziali che vengono abitualmente utilizzate unitamente al cellulare abilitato oppure alla propria Chiave Elettronica.

Consulta la guida completa:

- » accesso con [cellulare](https://www.mps.it/prodotti/Documents/Guida-Accesso-con-Cellulare.pdf)
- » accesso con [Chiave Elettronica](https://www.mps.it/prodotti/Documents/Guida-Accesso-con-Token.pdf)

Per informazioni contatta l'assistenza al numero verde 800 916090.

» il terzo messaggio, pubblicato circa 4 giorni prima del passaggio, ricorda nuovamente la data di passaggio e le istruzioni da seguire.

In alternativa, la data di passaggio alla Nuova Autenticazione Unificata può essere richiesta alla propria Filiale oppure al proprio Gestore.

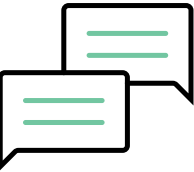

- <span id="page-4-0"></span>Informazioni generali sull'aggiornamento  $\cdots$ delle credenziali di accesso
	- 3. Da dove accedo al mio PasKey dopo la migrazione?

L'accesso al proprio PasKey avviene sempre da [www.mps.it](http://www.mps.it) - Area Clienti, selezionando il servizio posseduto.

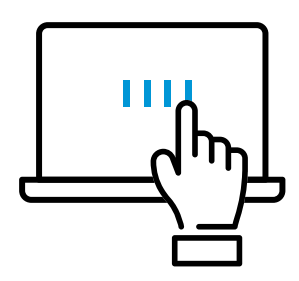

<span id="page-5-0"></span>Informazioni generali sull'aggiornamento delle credenziali di accesso

4. Posso continuare a utilizzare la mia utenza?

Sì. Il passaggio al nuovo sistema NON altera le caratteristiche dell'utenza, che rimane abilitata alle medesime funzionalità preesistenti.

Per il passaggio al nuovo sistema è previsto aggiornamento della durata di 2/3 ore al di fuori dell'orario d'uficio la sera del giorno previsto per la migrazione, durante il quale il servizio non è accessibile.

La messaggistica pubblicata sul canale telematico riporta il giorno dell'aggiornamento, con un anticipo di 15 giorni.

<span id="page-6-0"></span>Informazioni generali sull'aggiornamento delle credenziali di accesso

### 5. Sono l'utente amministratore ma non ricordo più la password dispositiva?

Se l'utente amministratore non ricorda più la password dispositiva, non può effettuare il primo accesso in quanto questo elemento è necessario per completare il passaggio alla nuova modalità di autenticazione.

In questo caso occorre rivolgersi in filiale e richiedere la rigenerazione delle credenziali per accedere.

A quel punto è consentito un accesso direttamente con il nuovo sistema, attraverso la password consegnata in filiale, che dovrà essere personalizzata subito dopo l'autenticazione.

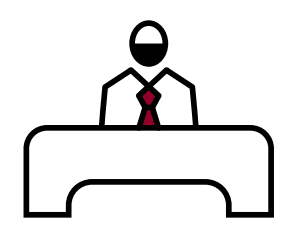

- <span id="page-7-0"></span>Informazioni generali sull'aggiornamento delle credenziali di accesso
	- 6. Sono un utente secondario ma non ricordo più la password dispositiva?

Se l'utente secondario non ricorda più la password dispositiva (necessaria per completare il passaggio al nuovo sistema di autenticazione), deve richiedere la rigenerazione della stessa all'utente amministratore.

### <span id="page-8-0"></span>Rigenerazione e riassegnazione di una nuova password di accesso sull'utente secondario

La riassegnazione di una nuova password deve essere fatta da Utilità – Gestione Utenti, si seleziona l'utente interessato e si effettua una MODIFICA (NB. è l'utente amministratore che deve operare):

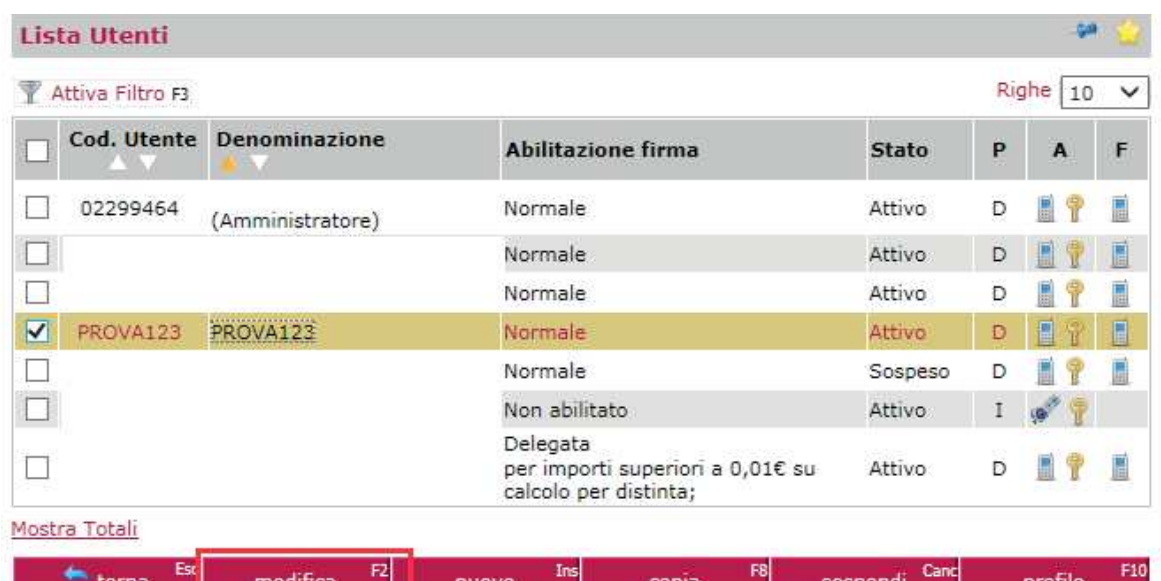

Nel Tab ACCESSO selezionare MODIFICA accanto alla dicitura "Password di accesso":

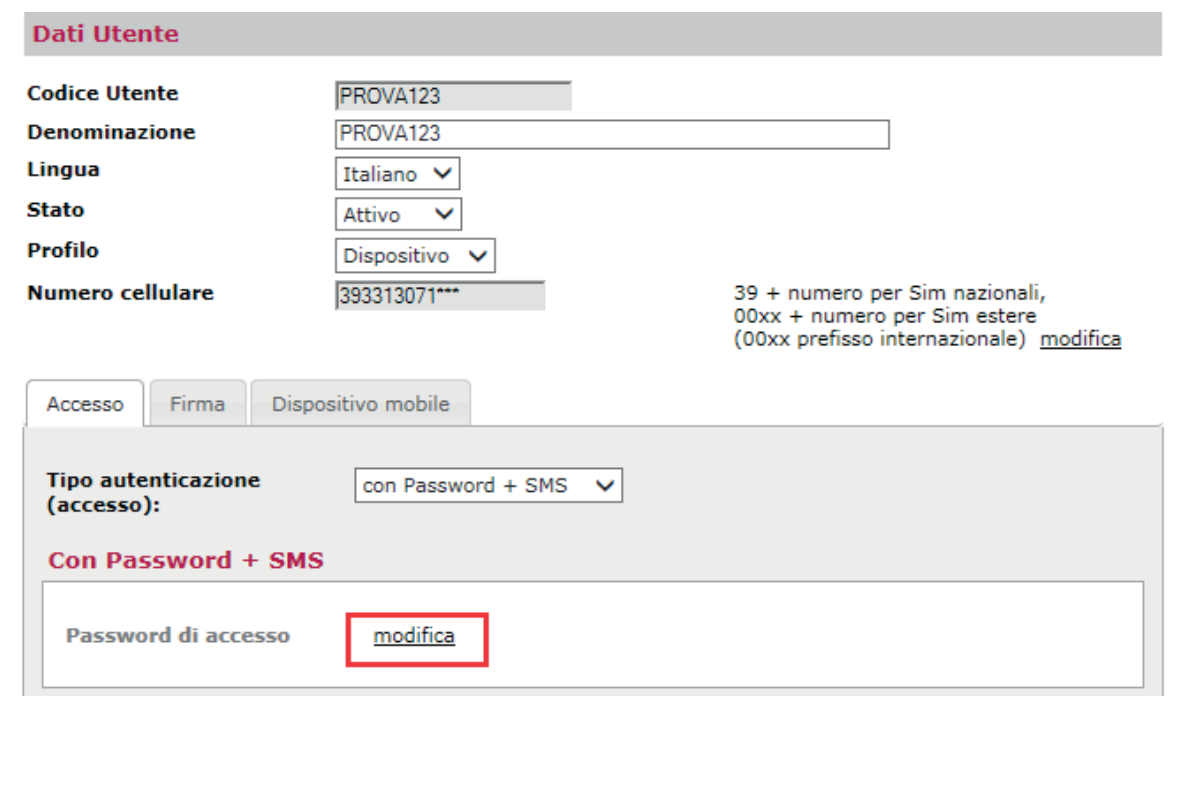

Assegnare e confermare una nuova password di accesso:

 $\bullet \cdot \cdot \cdot \cdot \cdot \cdot \cdot$ 

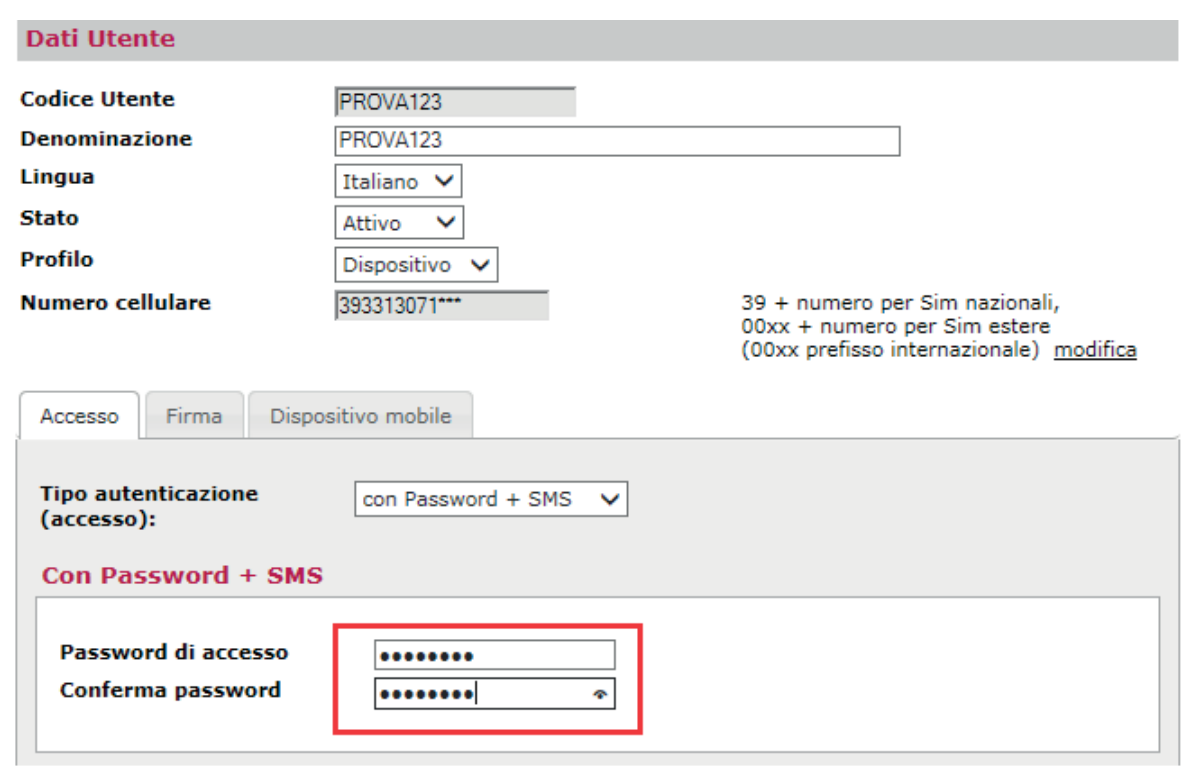

Selezionare CONFERMA e digitare il codice OTP (in questo caso ricevuto via SMS):

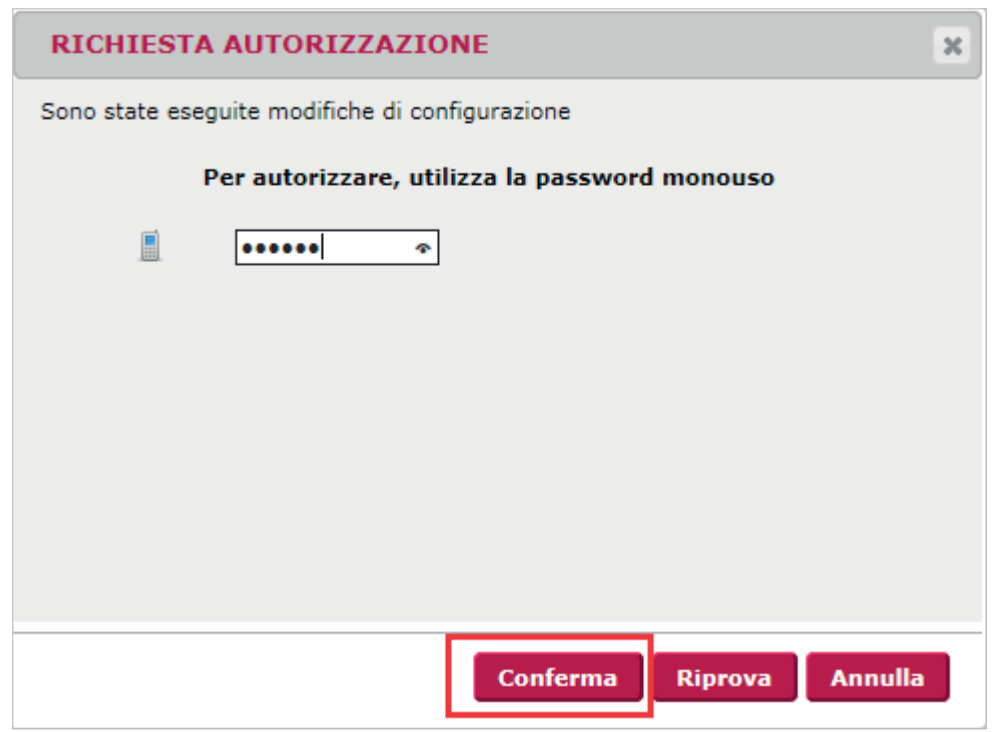

 $\ddot{\cdot}$ 

 $\ddot{\hspace{1.5cm}}$ 

L'operazione termina con la conferma con il messaggio "**Operazione** completata". L'utente secondario al momento della login dopo la rigenerazione password di accesso, deve personalizzarla e utilizzarla per i successivi accessi.

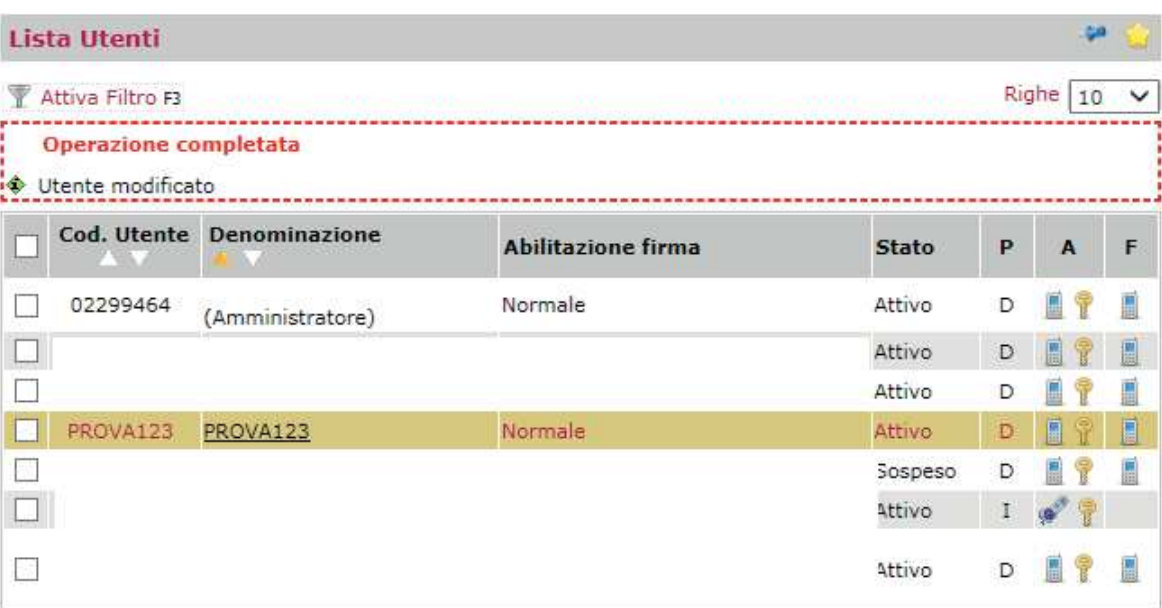

LOGIN POST RIGENERAZIONE DELLA PASSWORD DI ACCESSO

Dopo aver digitato:

- » Codice SIA
- » Codice Utente
- » Password di accesso assegnata dall'utente amministratore
- » Codice OTP (SMS o Token a seconda delle impostazioni utente)

all'utente viene chiesto di personalizzare la password di accesso digitando quella assegnata dall'amministratore, impostando e confermando una nuova di sua scelta:

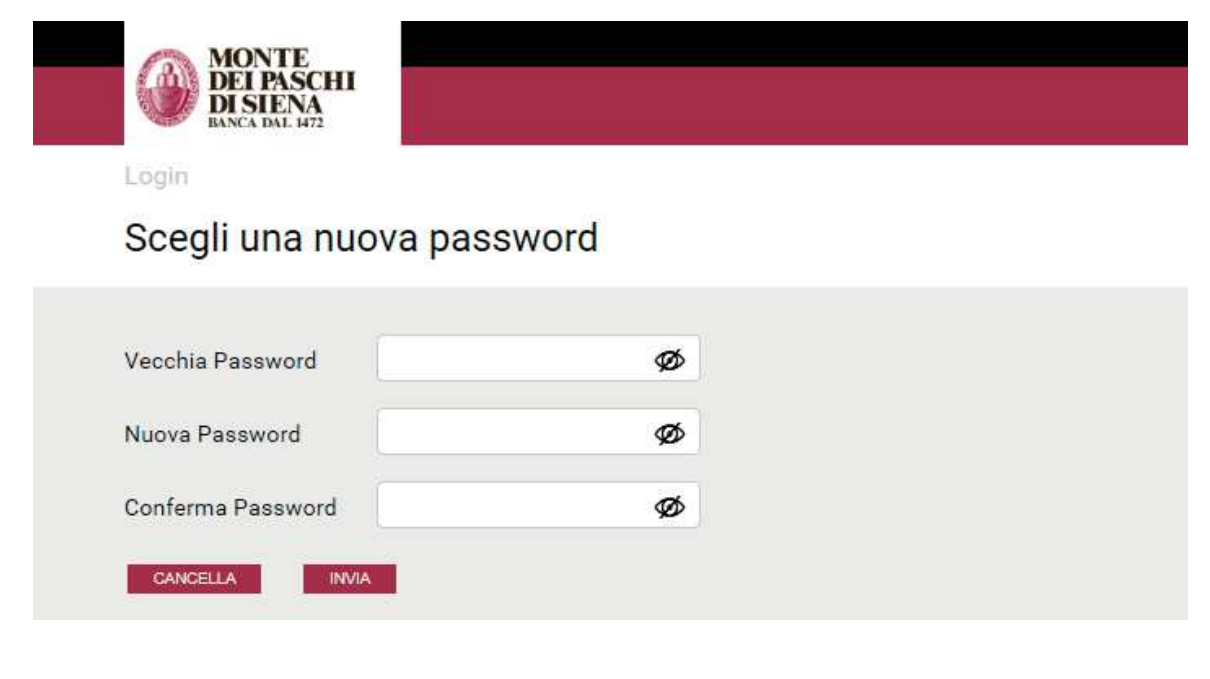

Dopo aver selezionato INVIA, l'utente secondario effettua l'accesso a PasKey.

- Informazioni generali sull'aggiornamento delle credenziali di accesso
	- 7. Non riesco ad accedere: dopo aver inserito codice azienda e utente ricevo un errore "verifica i dati inseriti"

In questo caso occorre pulire i file temporanei e subito dopo riprovare l'accesso.

# <span id="page-12-0"></span>···· > Utenti che accedono con il cellulare

### 8. Sono un utente con cellulare: come avviene la migrazione?

Per tutti gli utenti che accedono con cellulare (chiamata verso l'esterno GSM o chiamata in ricezione GSP per gli utenti che si collegano all'estero), a partire dal giorno della migrazione si deve accedere inserendo:

- » Codice SIA
- » Codice Utente
- » Password di accesso  $\rightarrow$  solo per il primo accesso al nuovo sistema si deve utilizzare la password dispositiva usata abitualmente per confermare le operazioni. Appena avvenuta l'autenticazione va definita una nuova password di accesso. La nuova password deve essere sempre utilizzata per i futuri accessi
- » Codice OTP > viene inviato un codice monouso via SMS sul cellulare abilitato

Per maggiori dettagli consulta l'apposita guida **Accesso con [cellulare](https://www.mps.it/prodotti/Documents/Guida-Accesso-con-Cellulare.pdf)** 

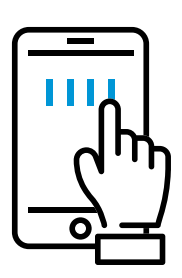

# <span id="page-13-0"></span>......... Utenti che accedono con il cellulare

9. Sono un utente informativo con cellulare: come devo accedere con il nuovo sistema?

Un utente che utilizza il cellulare in accesso e che sia di tipo informativo non ha nessuna password dispositiva. In questo caso dunque l'utente informativo è riconosciuto dal sistema di autenticazione e non ha necessità di inserire la password dispositiva in fase di primo accesso al nuovo sistema. L'accesso viene portato a termine con l'inserimento delle solite credenziali e del codice monouso ricevuto sul cellulare già registrato. In questo caso l'utente amministratore quindi non deve intervenire sul profilo dell'utente secondario. L'accesso avviene con la digitazione delle credenziali già utilizzate:

- » Codice SIA
- » Codice Utente
- » Codice OTP inviato via SMS sul cellulare abilitato (e che di consueto utilizza per accedere)

Al primo accesso all'utente secondario viene richiesto di censire una password di accesso statica da utilizzare per i futuri accessi. Questa è la modalità consigliata proprio per la facilità d'uso che la caratterizza.

In alternativa l'utente amministratore può aggiornare l'utente informativo, facendolo diventare "dispositivo". Questa casistica è da riservare a casi particolari, quando appunto l'utente da "informativo" deve diventare "dispositivo". Per fare questo occorre accedere alla sezione Utilità -Gestione Utenti, posizionarsi sul Tab FIRMA del profilo e:

- » modificare:
	- "Tipo abilitazione firma"
	- "Percentuale irma"
	- " "per importi fino a"
- » Effettuare il "Reset password"

Una volta apportare le modifiche, l'utente secondario può censire la password dispositiva e utilizzarla per la migrazione alla nuova modalità di autenticazione. Se si vuole seguire questa strada, le mappe di seguito presentate chiariscono come fare.

#### MODIFICA DEL PROFILO DELL'UTENTE SECONDARIO

L'utente amministratore deve accedere alla sezione Utilità – Gestione Utenti, posizionarsi sul TAB Firma del profilo e modificare:

- "Tipo abilitazione firma"  $\rightarrow$  selezionare dal menu a tendina la scelta "Con regole"
- » "Percentuale firma"  $\rightarrow$  attribuire il valore minimo 5%
- $\cdot$  "Per importi fino a"  $\rightarrow$  impostare zero

 $\ddot{\cdot}$  :  $\ddot{\cdot}$  :

» "Reset password" > appore il flag così la richiesta e la registrazione della nuova password dispositiva avverrà al successivo collegamento

L'utente amministratore deve accedere a "Gestione Utenti", selezionare l'utente ed entrare con MODIFICA:

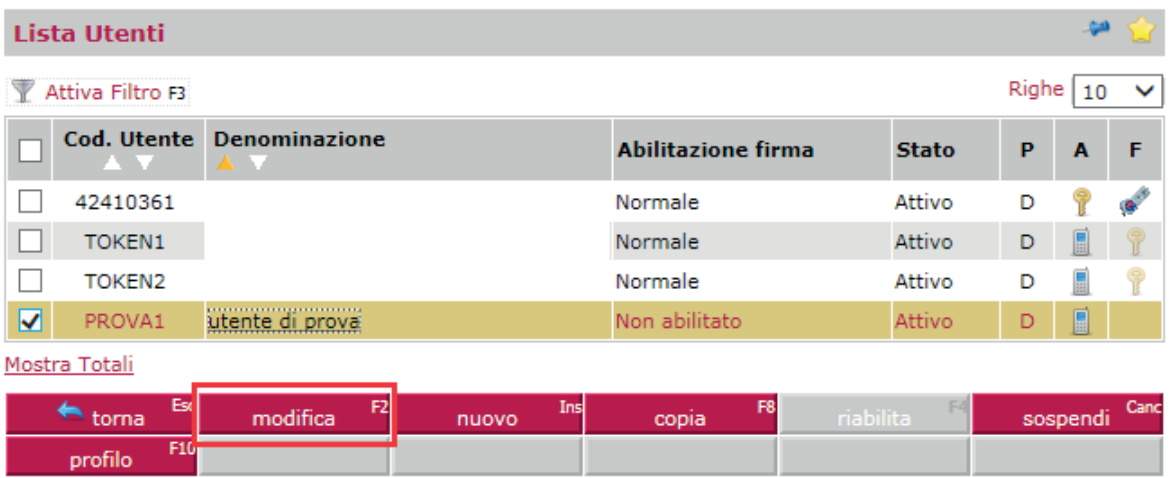

Impostare il "Tipo abilitazione firma" selezionando "Con regole"

 $\ddot{\cdot}$  :  $\ddot{\cdot}$  :

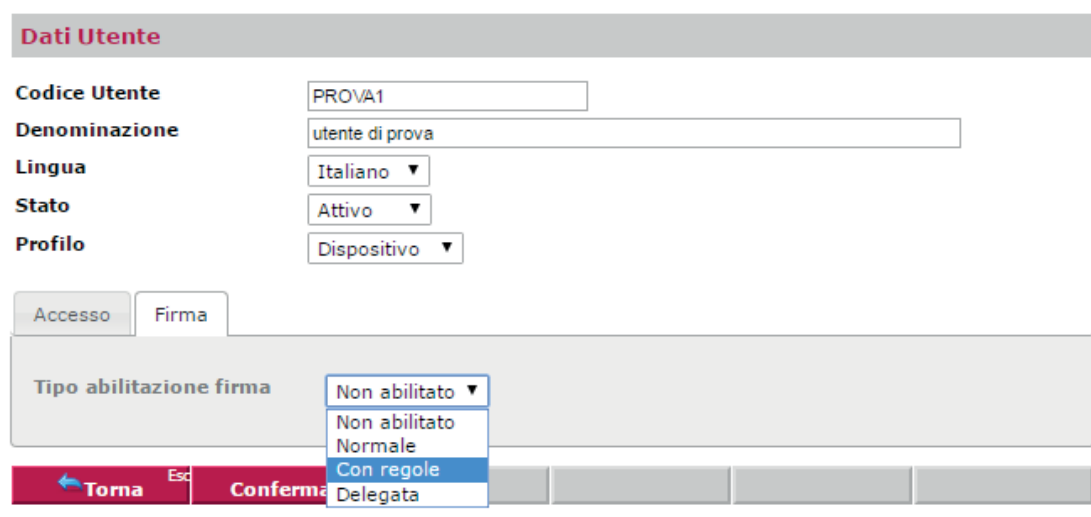

Impostare la "Percentuale firma" attribuendo il valore minimo del 5% e impostare il limite di importo a zero

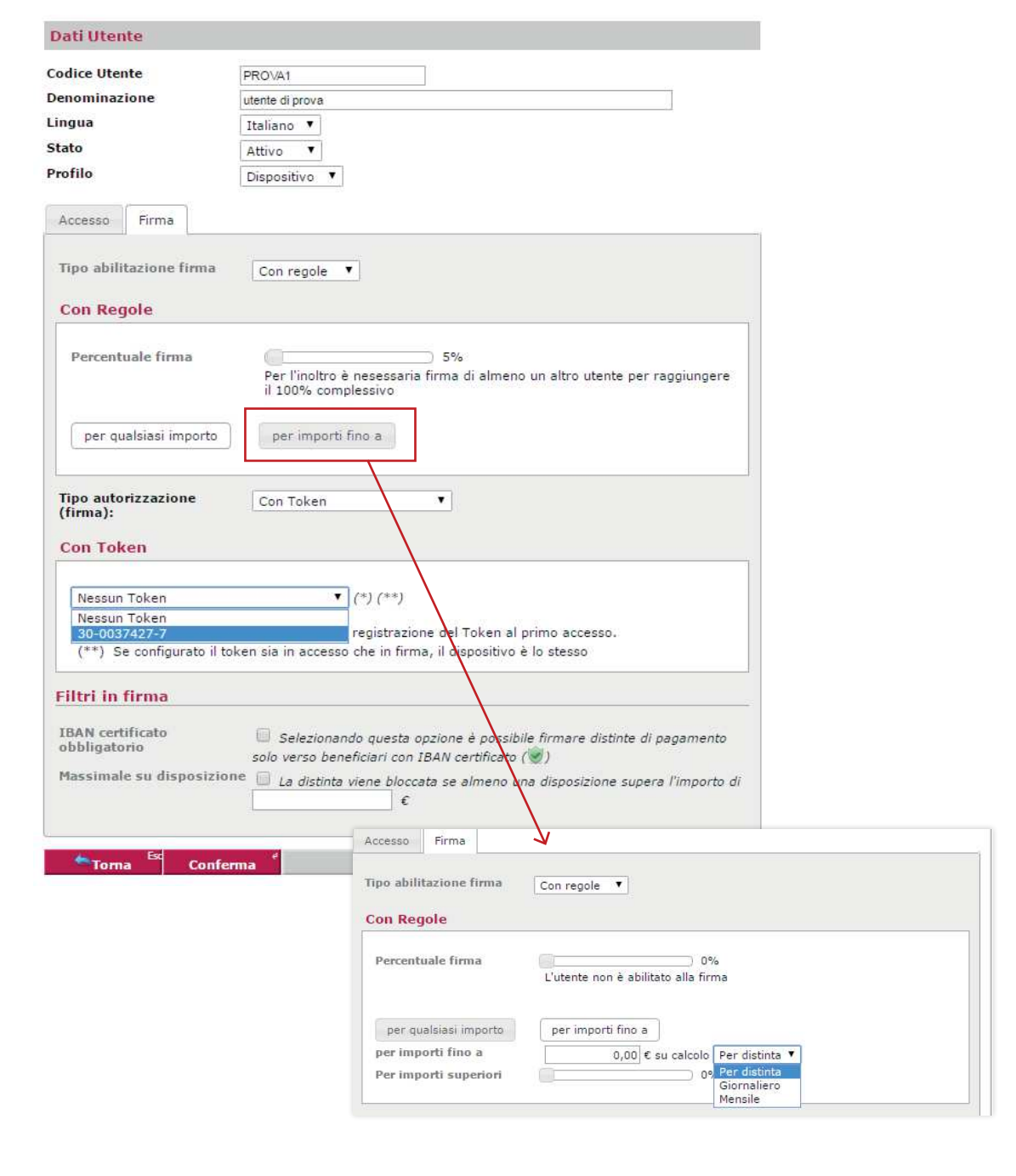

 $\ddot{\cdot}$ 

Digitare la password monouso (in questo caso generata da token) e confermare

 $\ddot{\cdot}$  :  $\ddot{\cdot}$  :

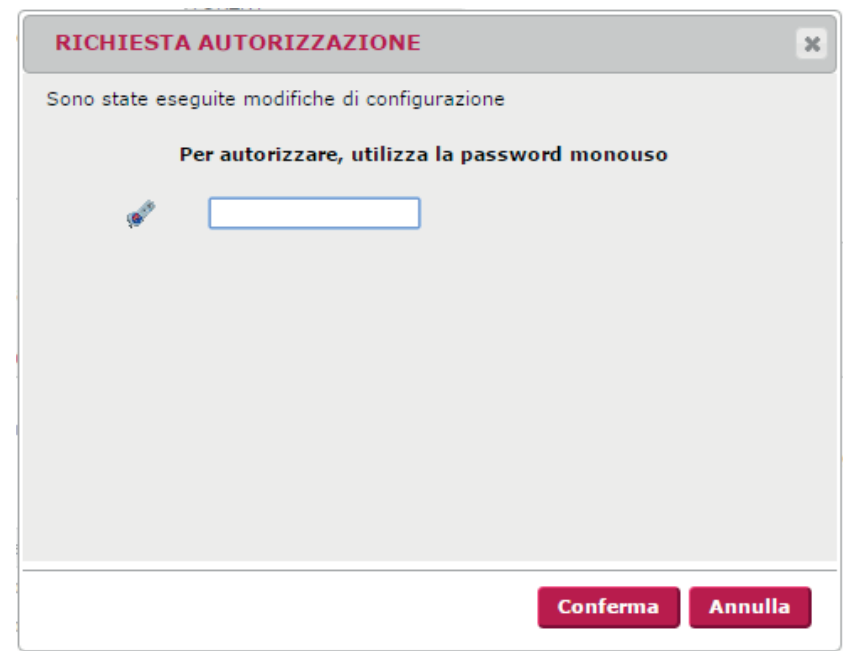

Viene ricevuta la conferma dell'operazione di variazione:

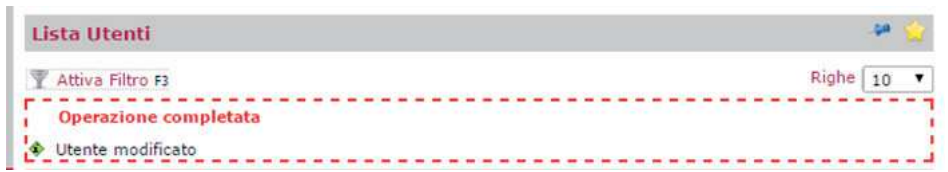

#### IMPORTANTE:

dopo il passaggio alla Nuova Autenticazione Unificata all'interno dei Dati Utente si può variare il Profilo impostandolo da "Dispositivo" a "Informativo".

÷

#### MODIFICA DEL PROFILO DA DISPOSITIVO AD INFORMATIVO

 $\ddot{\cdot}$ 

Modificare il profilo dell'utente secondario da Utilità - Gestione Utenti e nei Dati Utente impostare il tipo del Profilo da "Dispositivo" ad "Informativo".

L'utente amministratore deve accedere a Gestione Utenti, selezionare l'utente ed entrare con MODIFICA:

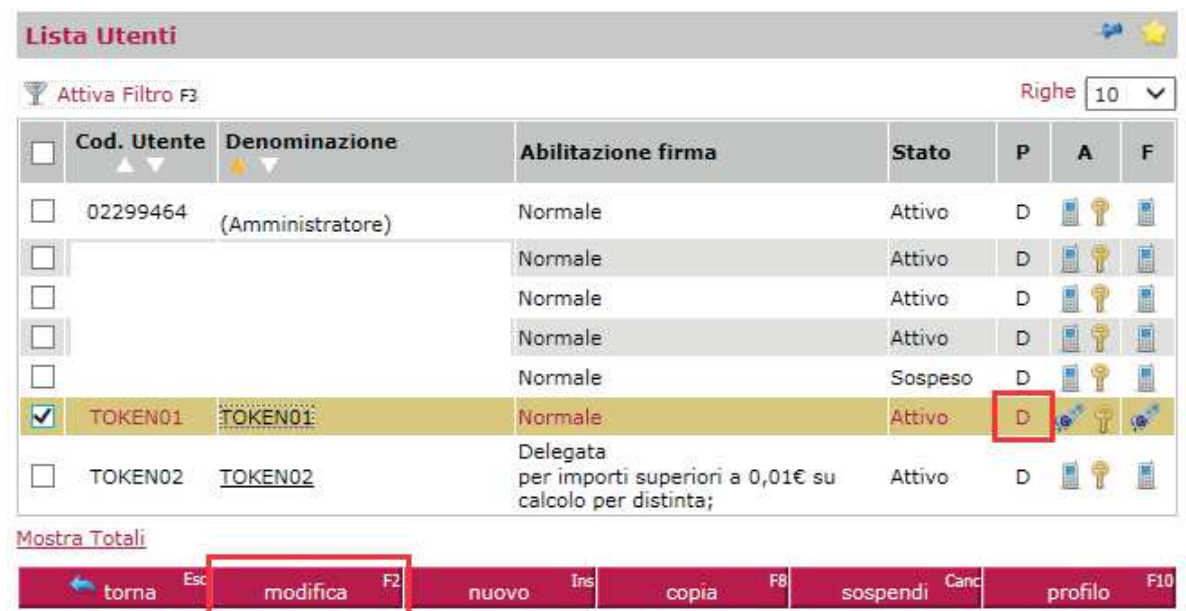

Nei Dati Utente impostare il profilo da "Dispositivo" a "Informativo":

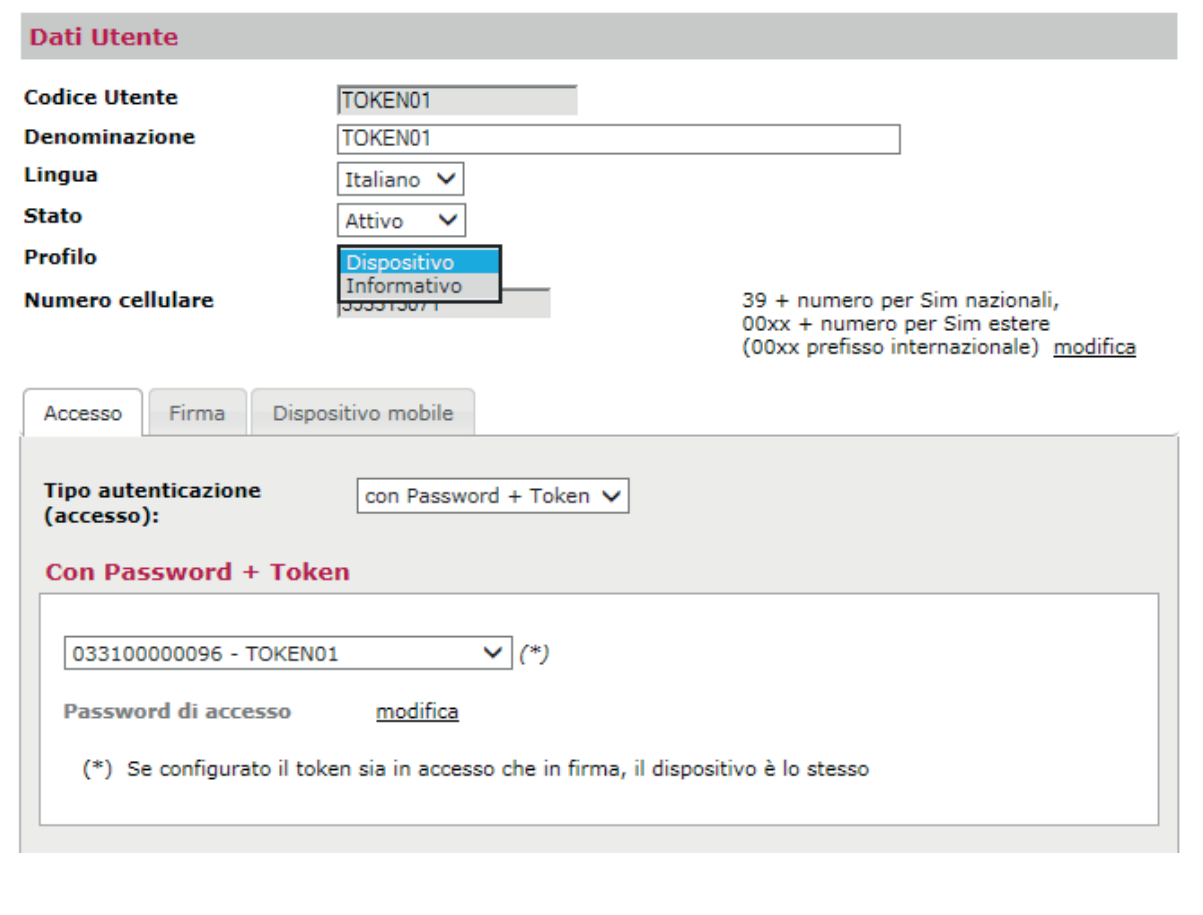

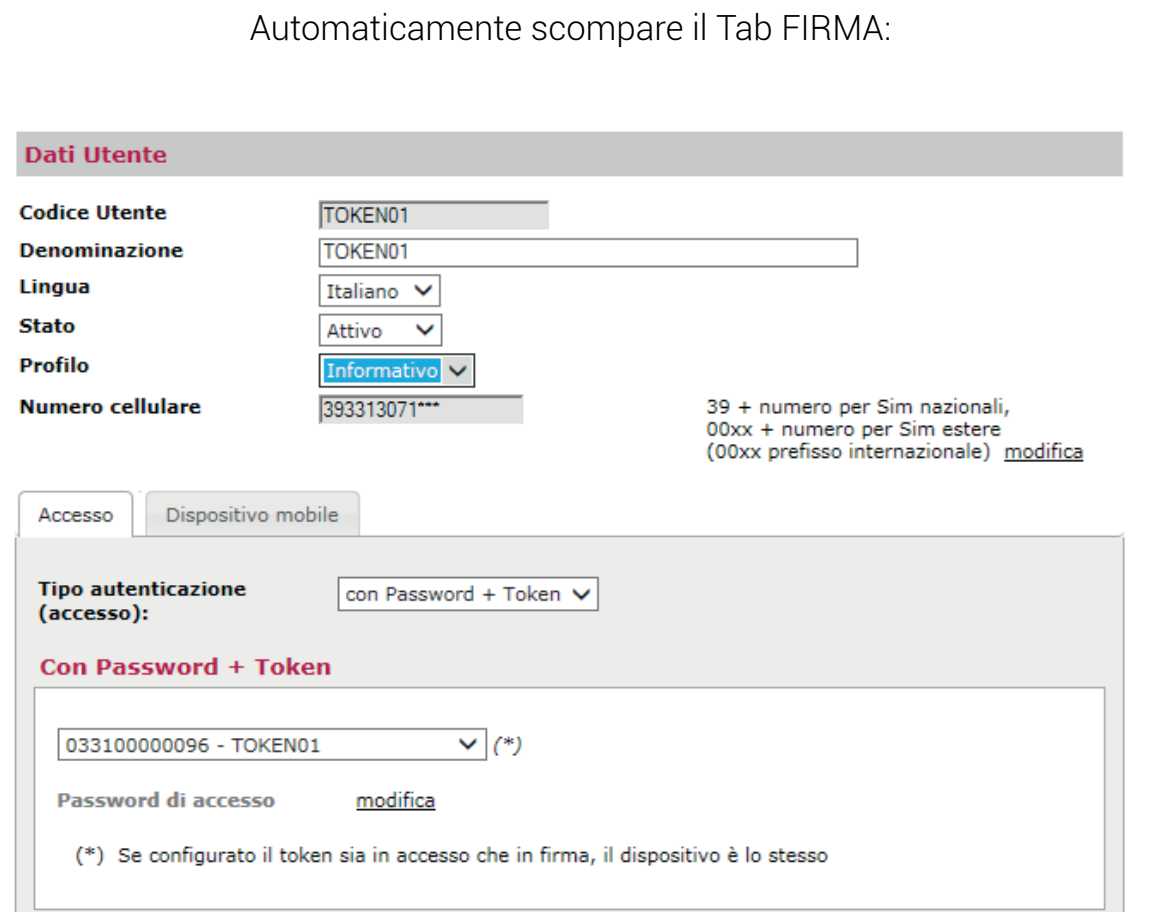

**............** 

 $\ddot{\cdot}$ 

Selezionare CONFERMA:

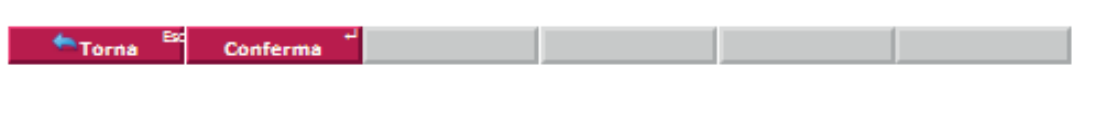

Inserire password monouso e confermare:

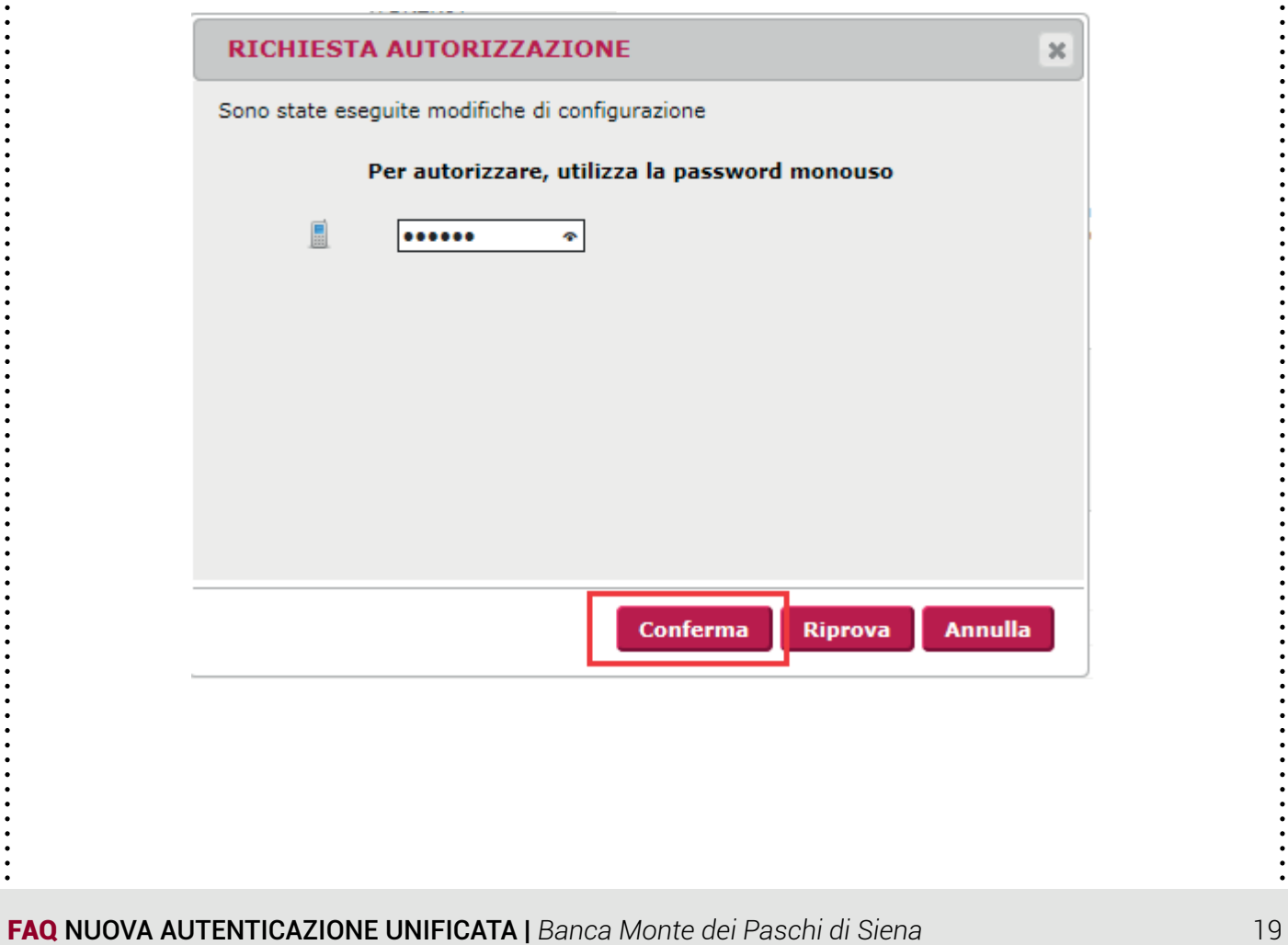

 $\ddot{\cdot}$ 

 $\bullet$  :  $\cdot$  :  $\cdot$  :  $\cdot$  :

L'operazione termina con la conferma e l'utente nella colonna del Profilo (P) è passato da "D" a "I" (Informativo):

 $\begin{array}{c} \bullet \\ \bullet \\ \bullet \\ \bullet \\ \bullet \end{array}$ 

÷

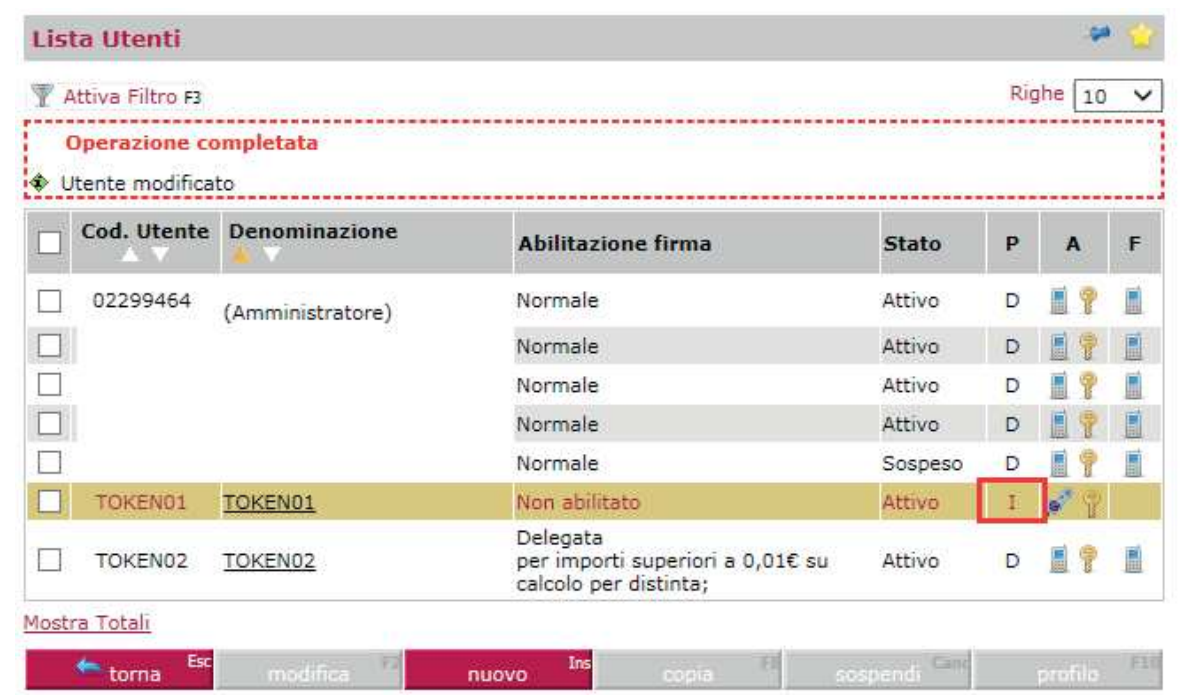

 $\ddot{\cdot}$ 

 $\ddot{\cdot}$   $\ddot{\cdot}$   $\ddot{\cdot}$ 

# <span id="page-20-0"></span>Utenti che accedono con la chiave elettronica (token)

## 10. Sono un utente con chiave elettronica (token): come avviene la migrazione?

Per tutti gli utenti dotati di chiave elettronica (token), attualmente usato per confermare le operazioni dispositive e che quindi accedono con password statica di accesso, a partire dal giorno della migrazione si deve accedere inserendo:

- » Codice SIA
- » Codice Utente
- » Password di accesso  $\rightarrow$  quella utilizzata di consueto per accedere
- Codice OTP → viene generato dalla chiave elettronica (token) utilizzata per confermare le operazioni

Per maggiori dettagli consulta l'apposita guida Accesso con [Chiave](https://www.mps.it/prodotti/Documents/Guida-Accesso-con-Token.pdf) **[Elettronica](https://www.mps.it/prodotti/Documents/Guida-Accesso-con-Token.pdf)** 

# <span id="page-21-0"></span>Utenti che accedono con la chiave elettronica (token)

# 11. Sono un utente con token, che però è bloccato. Come faccio ad accedere? (caso 1 – prima della data di migrazione)

Con il precedente sistema di autenticazione, in cui il token serviva solo per la conferma delle operazioni dispositive, era possibile accedere anche se il token è bloccato. In pratica l'utente è informativo in quanto consulta ma non può disporre operazioni. Con il nuovo sistema di autenticazione l'utente con token bloccato non solo non può disporre ma non è più in grado di accedere. Per effettuare l'accesso infatti, unitamente alla password di accesso, deve essere inserito il codice OTP generato dal token.

Prima che avvenga il passaggio al nuovo sistema di autenticazione, l'utente amministratore deve pertanto:

- » Effettuare lo SBLOCCO del token
- » Impostare il profilo dell'utente in modalità Informativa

#### SBLOCCO DEL TOKEN

 $\ddot{\cdot}$ 

Per sbloccare il token l'utente amministratore deve entrare nella sezione Utilità - Dati Postazione, accedere all'elenco delle chiavi elettroniche ed effettuare lo sblocco.

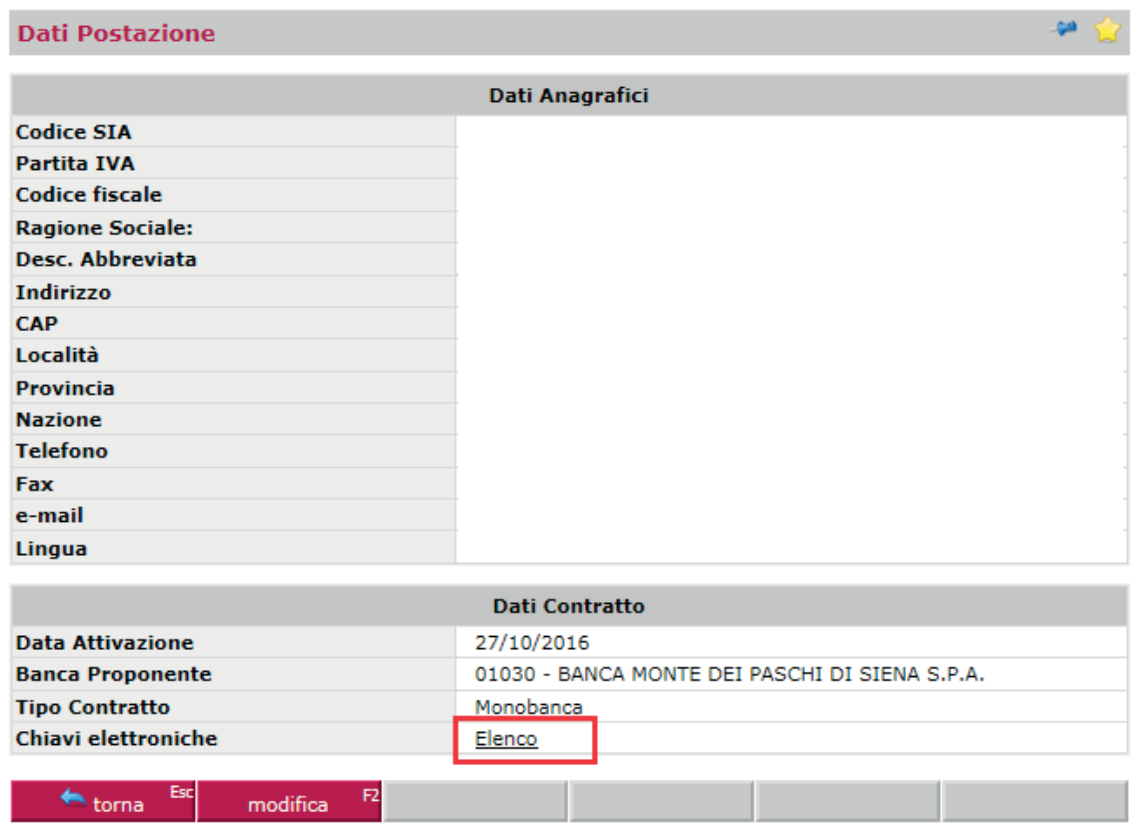

#### Individuare il token bloccato

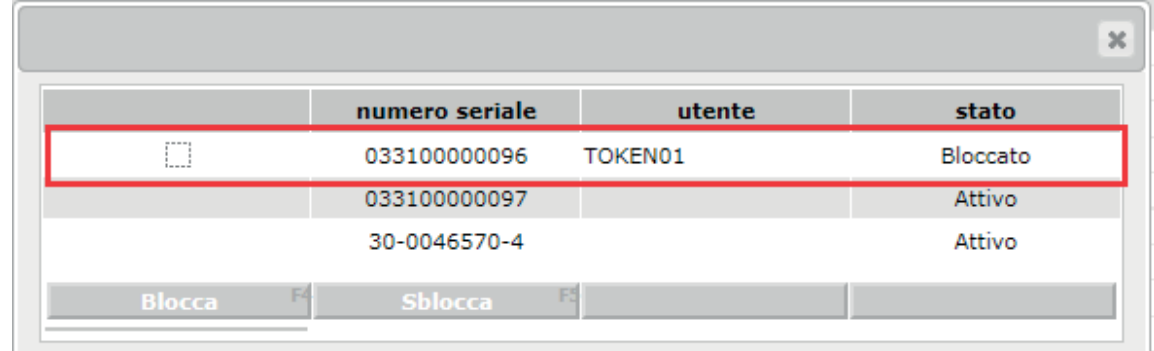

#### Impostare il flag sul dispositivo e selezionare SBLOCCA

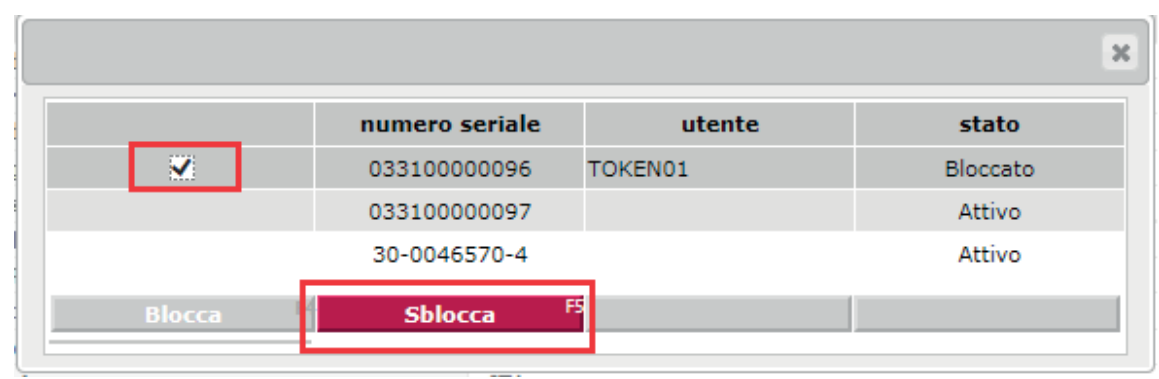

Digitare la password monouso (in questo caso generata da token) e confermare

 $\bullet \cdot \cdot \cdot \cdot \cdot \cdot \cdot$ 

 $\ddot{\cdot}$ 

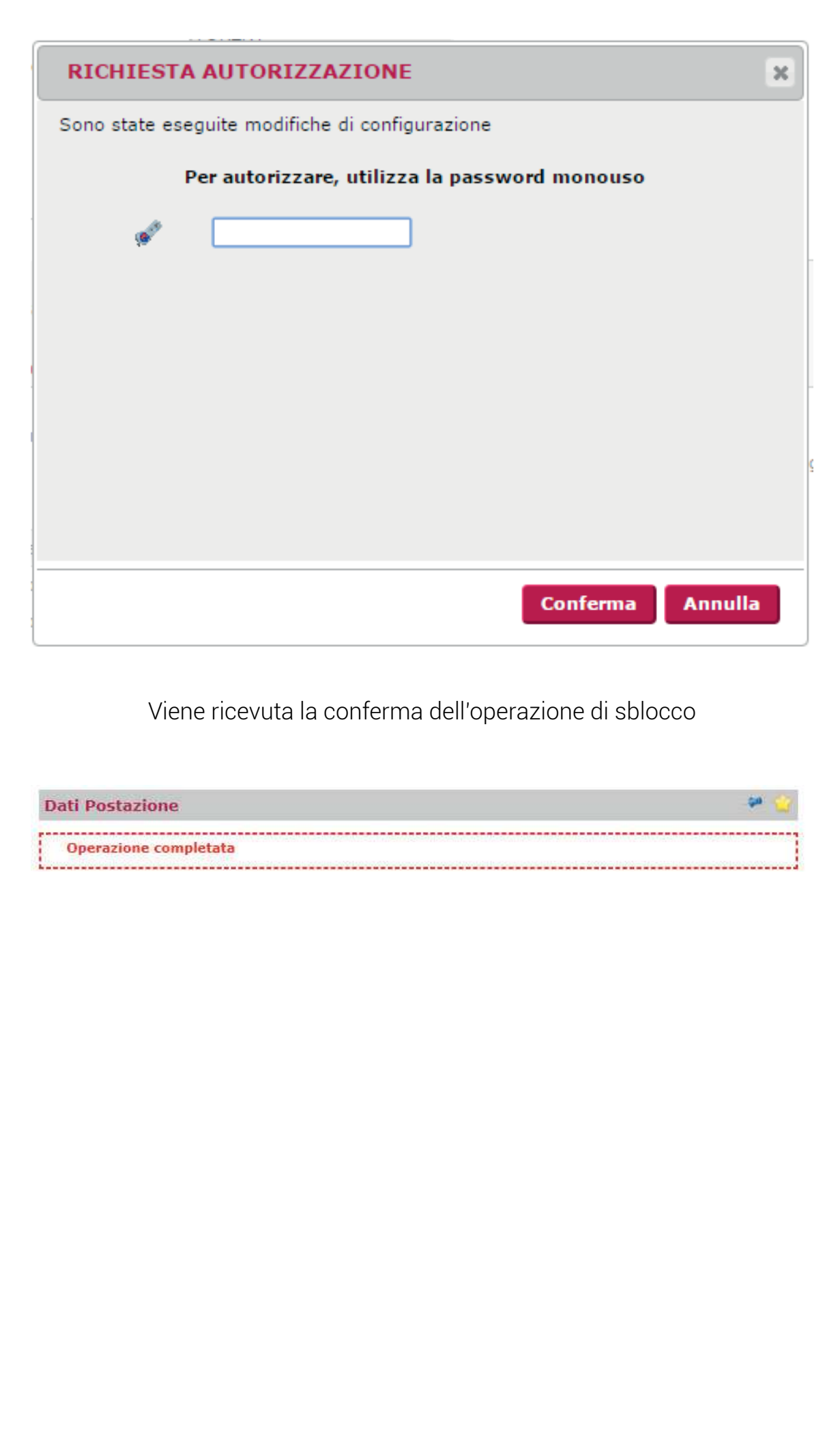

 $\ddot{\cdot}$ 

 $\bullet : \bullet : \bullet : \bullet : \bullet$ 

#### MODIFICA DEL PROFILO DELL'UTENTE SECONDARIO

Per modificare il profilo dell'utente secondario, l'utente amministratore effettua l'operazione da Utilità – Gestione Utenti, seleziona l'utente da variare e poi "Modifica"; si posiziona sul Tab FIRMA del profilo e imposta:

- "Tipo abilitazione firma"  $\rightarrow$  seleziona dal menu a tendina la scelta "Con regole"
- » "Percentuale firma" → attribuisce il valore minimo 5%
- » "Per importi fino a" → imposta il limite a zero

 $\ddot{\cdot}$ 

» "Reset password" > appone il flag così la richiesta e la registrazione della nuova password dispositiva avviene al successivo collegamento

L'utente amministratore deve accedere a "Gestione Utenti", selezionare l'utente ed entrare con MODIFICA:

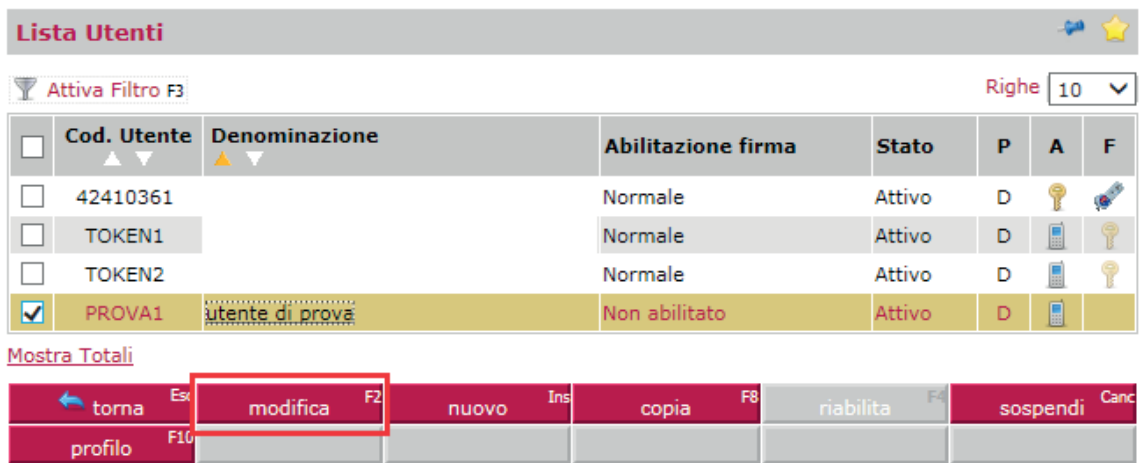

Impostare il "Tipo abilitazione firma" selezionando "Con regole"

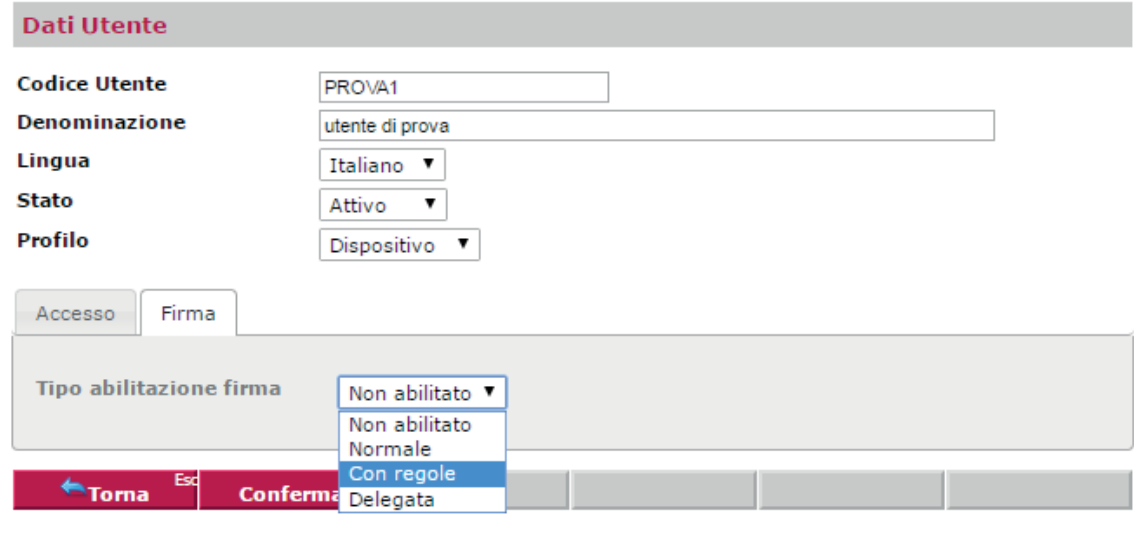

Impostare la "Percentuale firma" attribuendo il valore minimo del 5% e impostare il limite di importo a zero

 $\begin{array}{c} \bullet \\ \bullet \\ \bullet \\ \bullet \\ \bullet \end{array}$ 

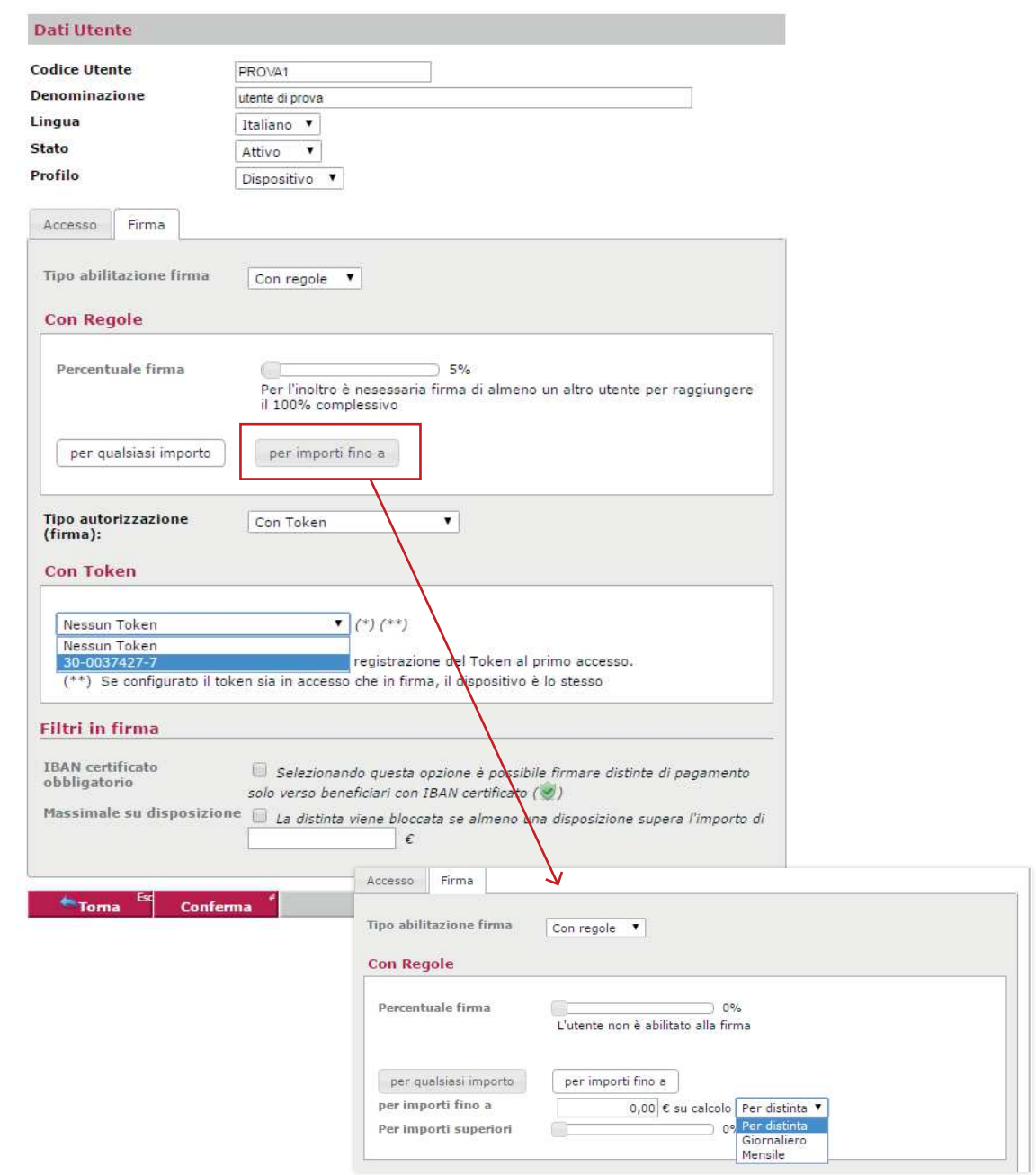

Digitare la password dispositiva (in questo caso generata da token) e confermare

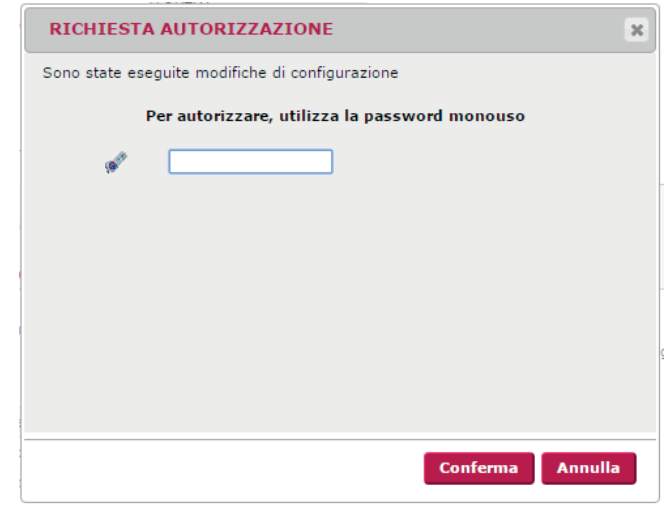

 $\ddot{\cdot}$ 

 $\ddot{\cdot}$   $\ddot{\cdot}$   $\ddot{\cdot}$ 

Viene ricevuta la conferma dell'operazione di variazione

 $\ddot{\cdot}$ 

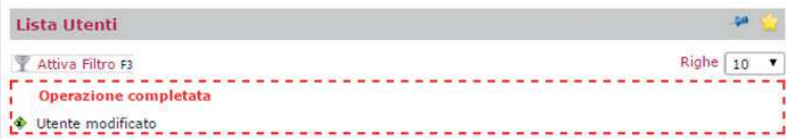

#### IMPORTANTE:

dopo il passaggio al nuovo sistema di autenticazione, all'interno dei Dati Utente si può variare il Profilo impostandolo da "Dispositivo" a "Informativo": MO-DIFICA DEL PROFILO DA DISPOSITIVO AD INFORMATIVO (da effettuare dopo il passaggio al nuovo sistema di autenticazione)

Modificare il profilo dell'utente secondario da Utilità - Gestione Utenti e all'interno dei "Dati Utente" impostare il tipo del Profilo da "Dispositivo" ad "Informativo". L'utente amministratore deve accedere a "Gestione Utenti", selezionare l'utente ed entrare con MODIFICA:

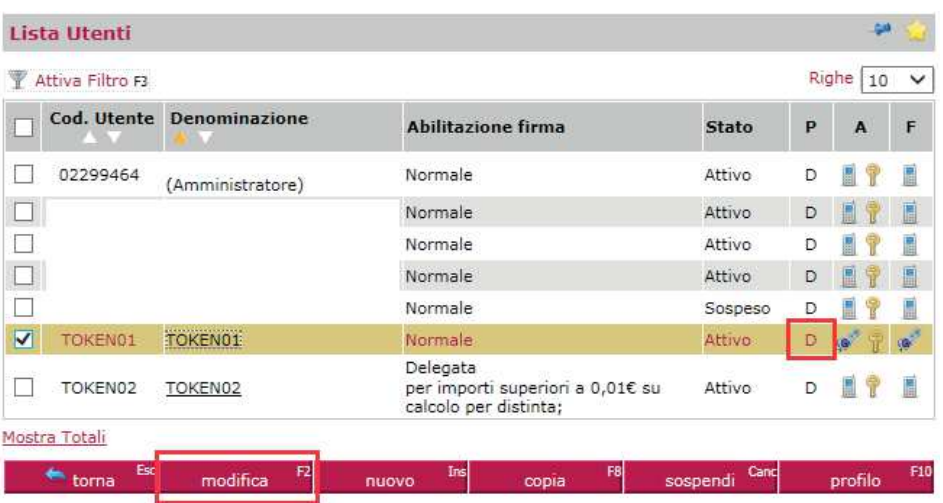

**Dati Utente Codice Utente** TOKEN01 TOKEN01 **Denominazione** Lingua Italiano V **Stato** Attivo V Profilo **Lispositivo**<br>Informativo 39 + numero per Sim nazionali,<br>00xx + numero per Sim estere<br>(00xx prefisso internazionale) modifica Numero cellulare Accesso Firma Dispositivo mobile **Tipo autenticazione**  $\boxed{\text{con Password + Token } \blacktriangleright }$ (accesso): **Con Password + Token** 033100000096 - TOKEN01  $\vee$  (\*) Password di accesso modifica (\*) Se configurato il token sia in accesso che in firma, il dispositivo è lo stesso

Nei Dati Utente impostare il profilo da "Dispositivo" a "Informativo"

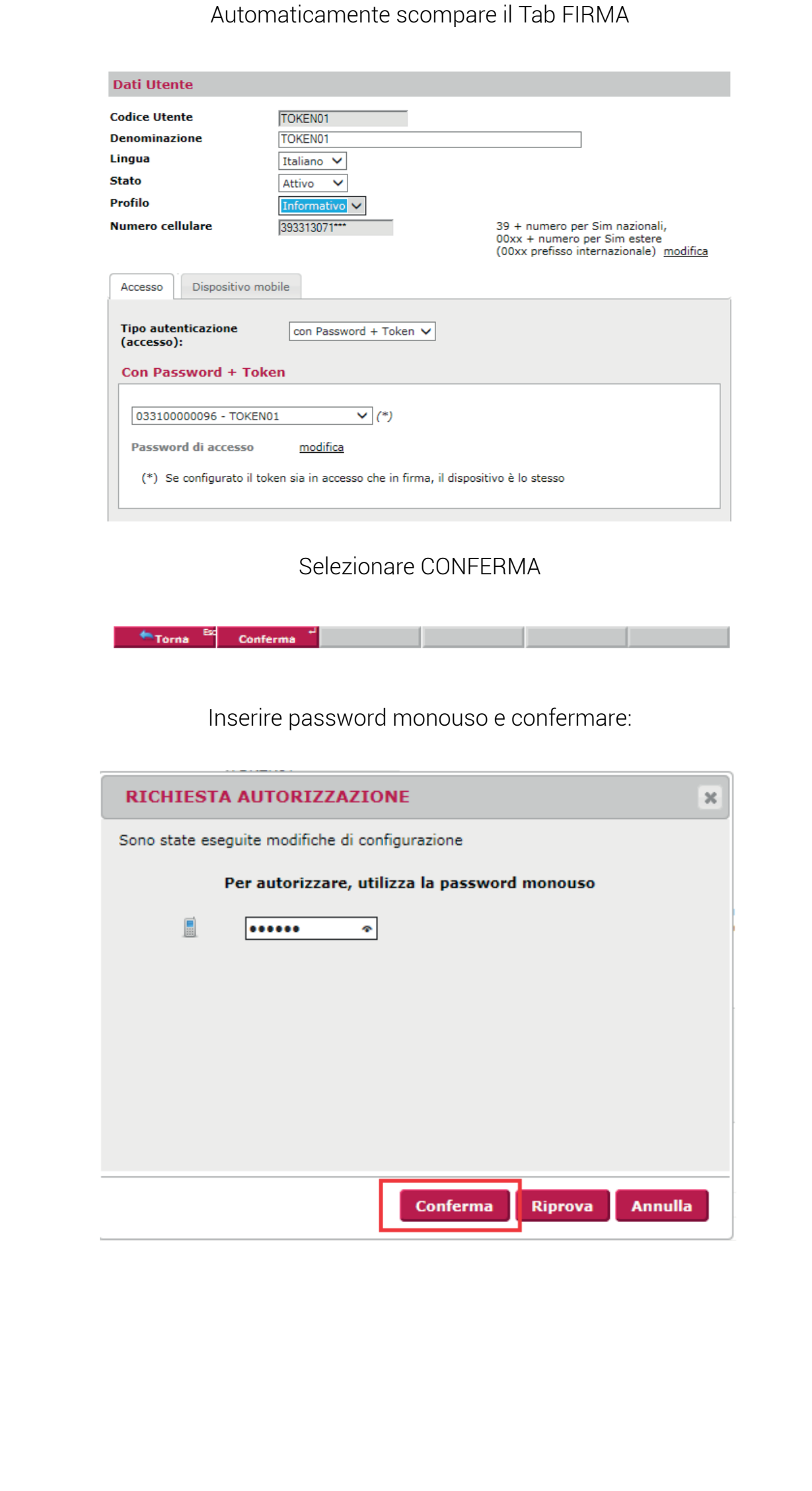

FAQ NUOVA AUTENTICAZIONE UNIFICATA | *Banca Monte dei Paschi di Siena* 28

 $\ddot{\cdot}$ 

. . . . . . . . . . . .

. . . . . . . . . . . . .

. . . . . . . . . . .

 $\frac{1}{2}$  ,  $\frac{1}{2}$  ,  $\frac{1}{2}$  ,  $\frac{1}{2}$  ,  $\frac{1}{2}$  ,  $\frac{1}{2}$  ,  $\frac{1}{2}$ 

. . . . . . . . . . . . . .

. . . . . . . . . . . *.* 

L'operazione termina con la conferma e l'utente nella colonna del Profilo (P) è passato da "D" a "I" (Informativo):

 $\ddot{\cdot}$ 

÷

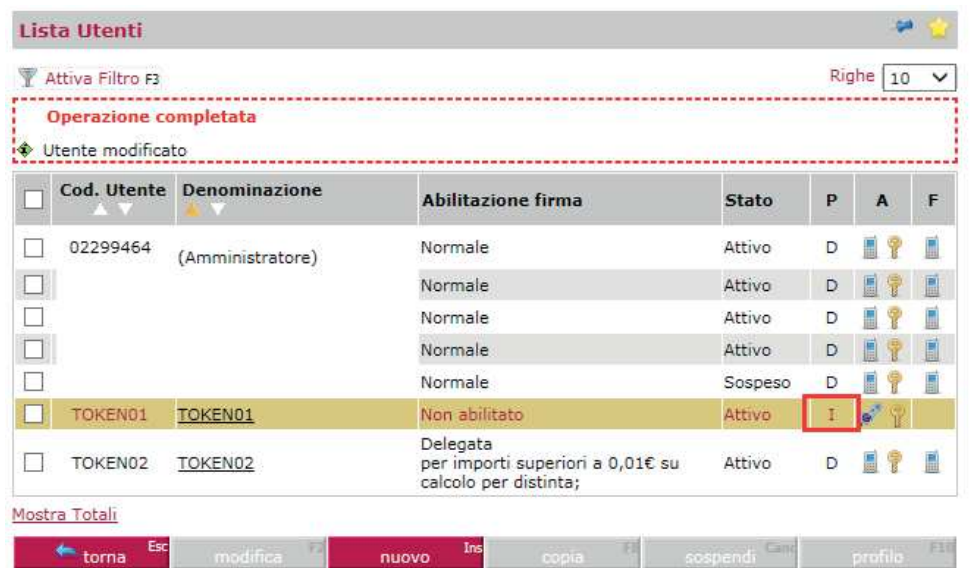

FAQ NUOVA AUTENTICAZIONE UNIFICATA | *Banca Monte dei Paschi di Siena* 29

 $\ddot{\cdot}$ 

 $\ddot{\cdot}$   $\ddot{\cdot}$   $\ddot{\cdot}$ 

<span id="page-29-0"></span>Utenti che accedono con la chiave elettronica (token)

# 12. Sono un utente con token, che però è bloccato. Come faccio ad accedere? (caso 2 – dopo la data di migrazione)

Con il nuovo sistema di autenticazione l'accesso deve avvenire utilizzando anche la chiave elettronica. Se questa risulta bloccata, l'utente secondario non può effettuare l'accesso.

- » L'utente amministratore deve:
- » Effettuare lo SBLOCCO del token

Impostare il profilo dell'utente in modalità Informativa

#### SBLOCCO DEL TOKEN

Per sbloccare il token l'utente amministratore deve entrare nella sezione Utilità - Dati Postazione, accedere all'elenco delle chiavi elettroniche ed effettuare lo sblocco.

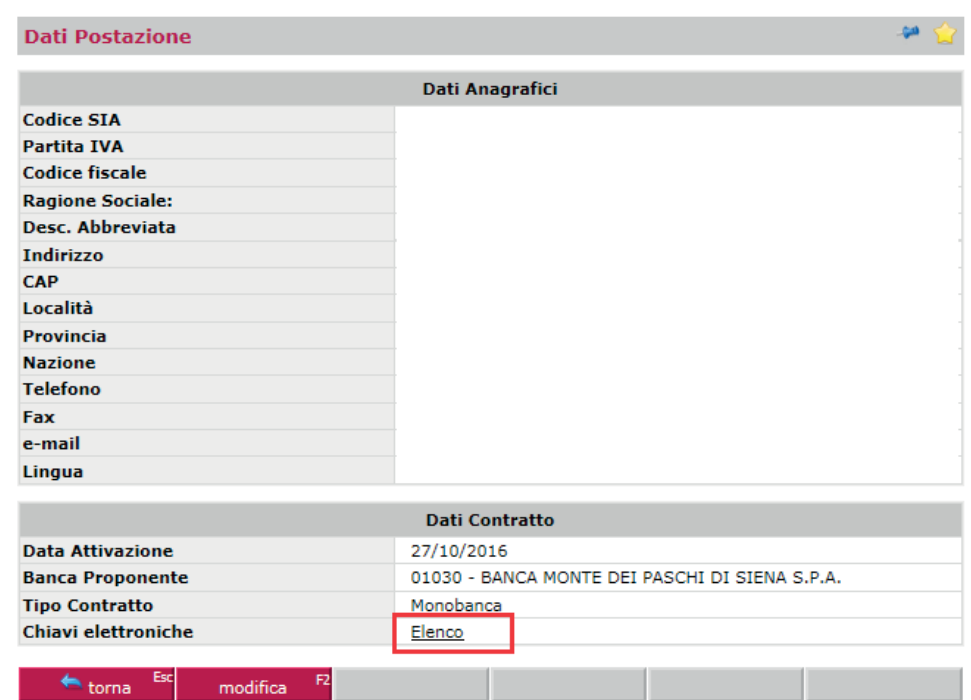

#### Individuare il token bloccato

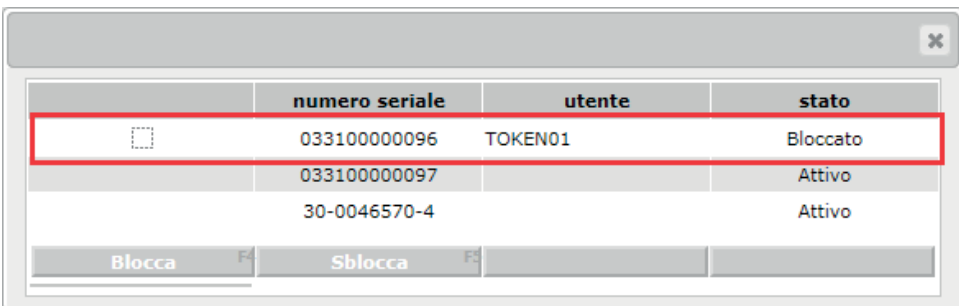

#### Impostare il flag sul dispositivo e selezionare SBLOCCA

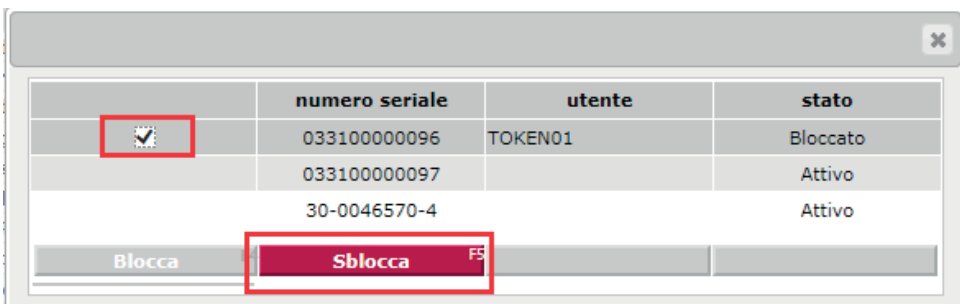

Digitare la password monouso (in questo caso inviata via SMS) e confermare

 $\ddot{\cdot}$   $\ddot{\cdot}$   $\ddot{\cdot}$   $\ddot{\cdot}$ 

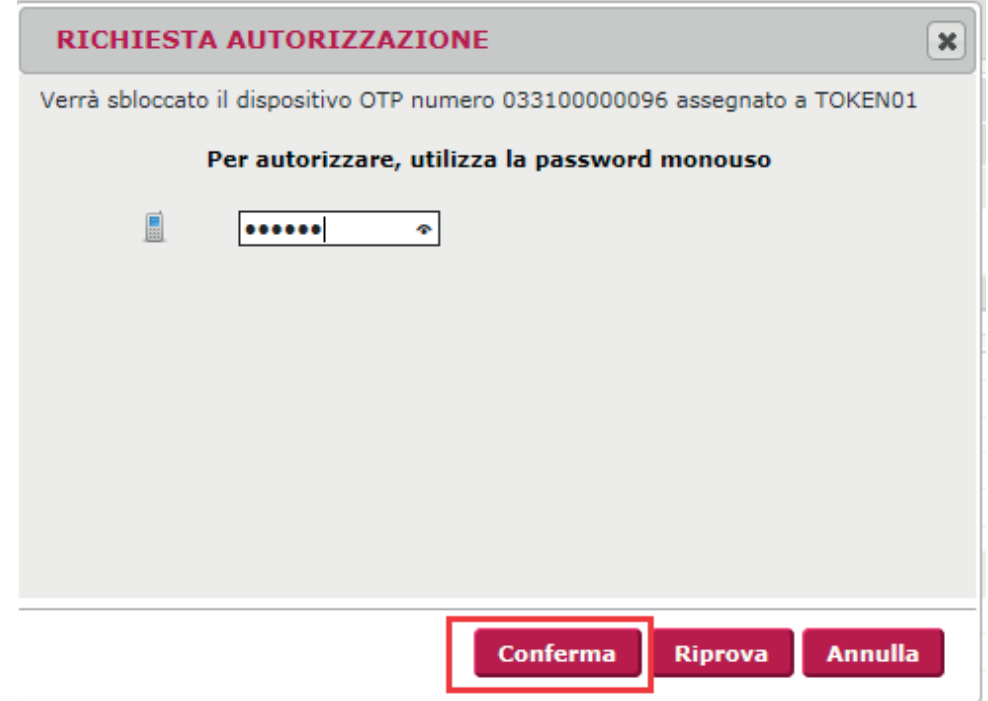

Viene ricevuta la conferma dell'operazione di sblocco:

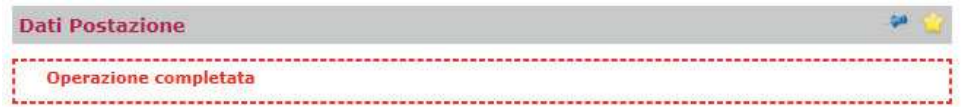

 $\ddot{\cdot}$ 

 $\ddot{\cdot}$  :

#### MODIFICA DEL PROFILO DA DISPOSITIVO A INFORMATIVO

 $\ddot{\cdot}$ 

L'utente amministratore deve modificare il profilo dell'utente secondario da Utilità - Gestione Utenti e nei Dati Utente impostare il tipo del Profilo da "Dispositivo" a "Informativo".

L'utente amministratore deve accedere a Gestione Utenti, selezionare l'utente ed entrare con MODIFICA:

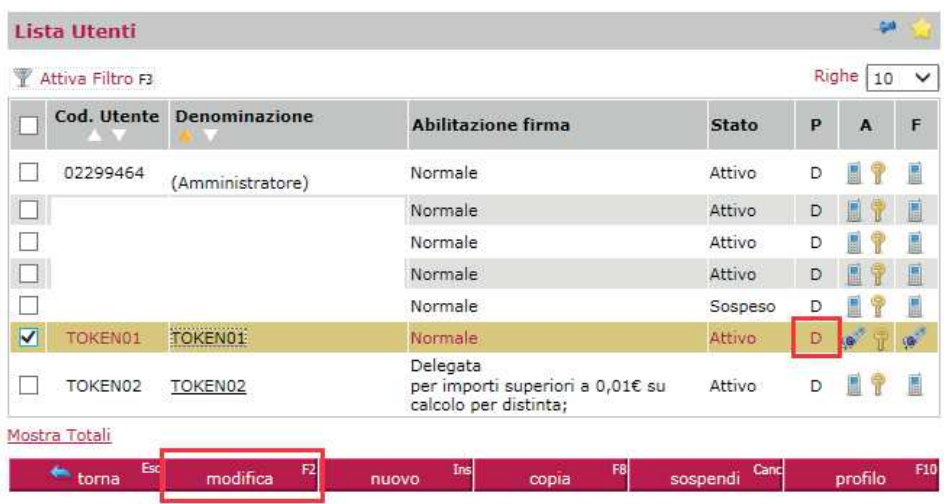

Nei Dati Utente impostare il profilo da "Dispositivo" a "Informativo":

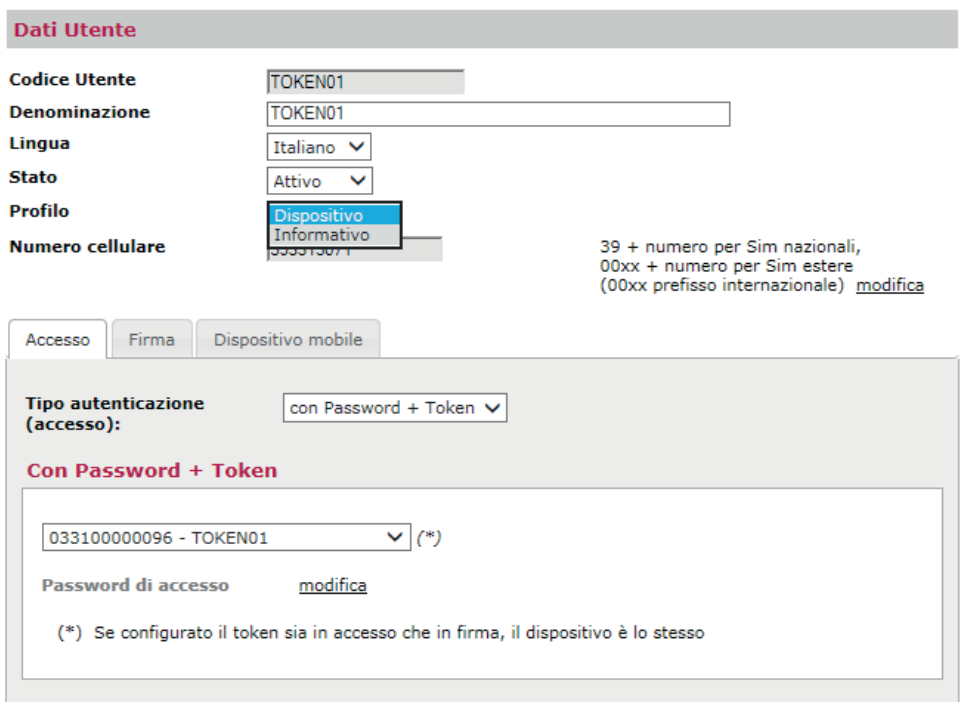

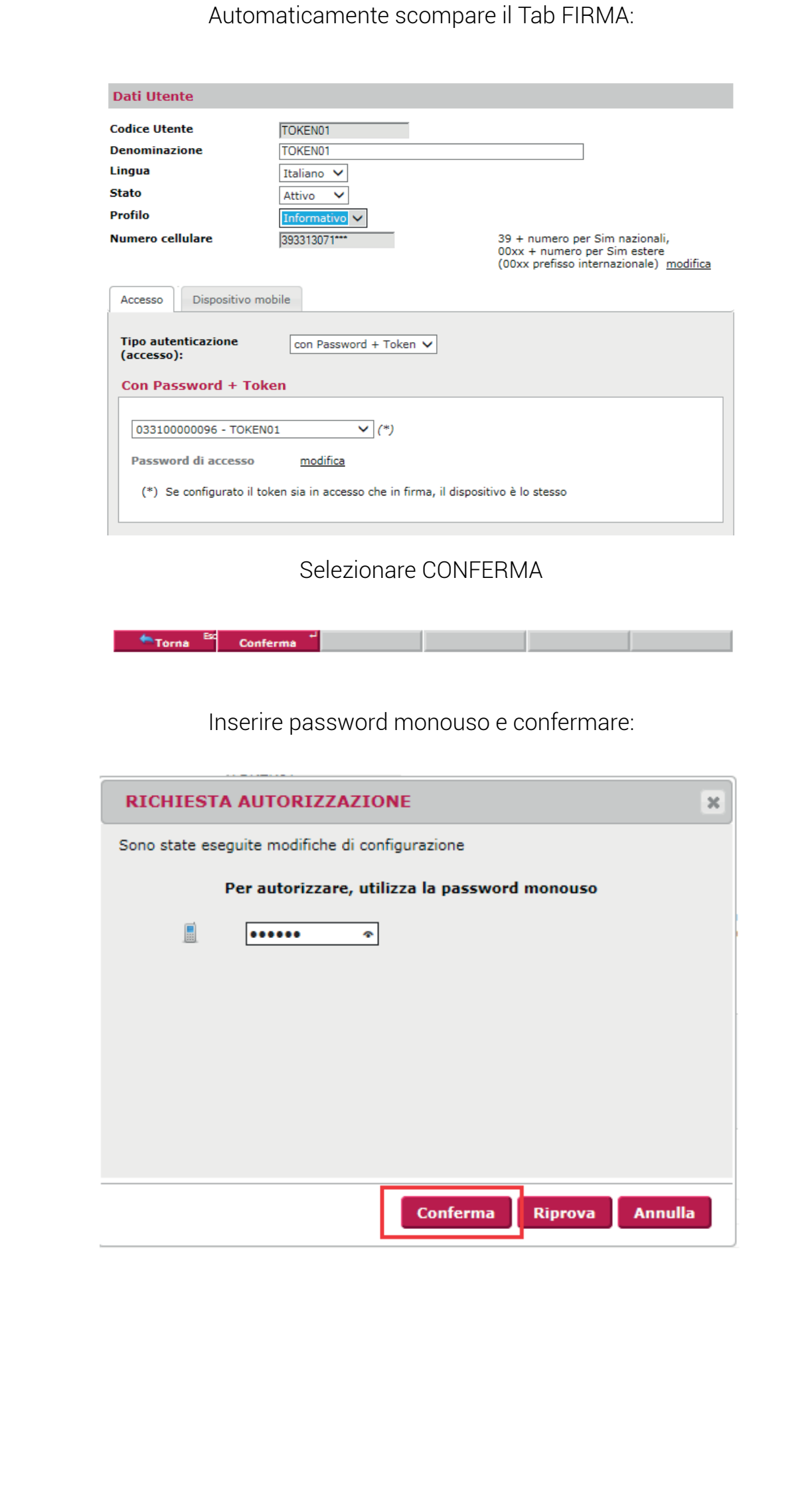

 $\ddot{\cdot}$ 

 $\frac{1}{2}$  ,  $\frac{1}{2}$  ,  $\frac{1}{2}$  ,  $\frac{1}{2}$  ,  $\frac{1}{2}$  ,  $\frac{1}{2}$  ,  $\frac{1}{2}$ 

. . . . . . . . . . . . .

. . . . . . . . . . .

 $\frac{1}{2}$  ,  $\frac{1}{2}$  ,  $\frac{1}{2}$  ,  $\frac{1}{2}$  ,  $\frac{1}{2}$  ,  $\frac{1}{2}$  ,  $\frac{1}{2}$ 

. . . . . . . . . . . . . .

. . . . . . . . . . . *.* 

L'operazione termina con la conferma e l'utente nella colonna del Profilo (P) è passato da "D" a "I" (Informativo):

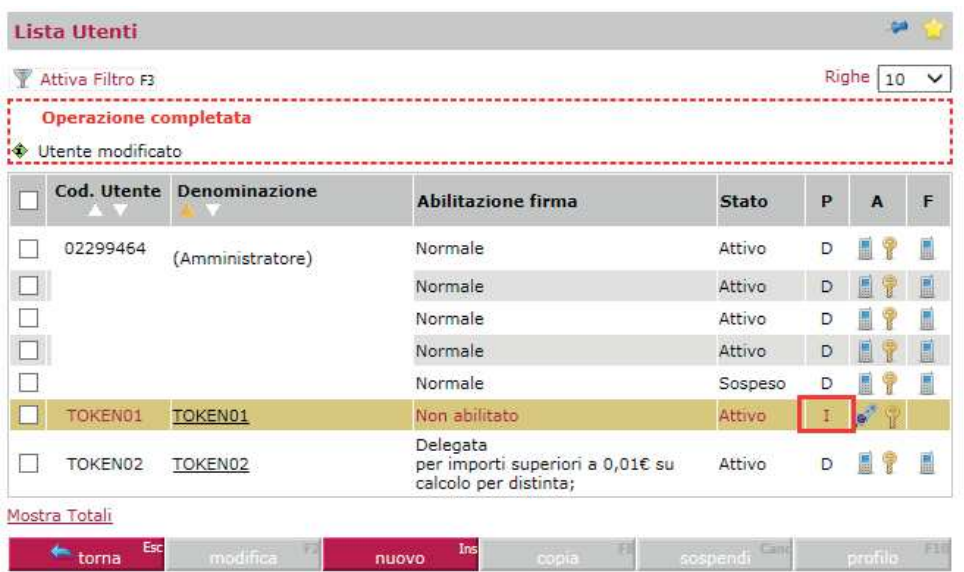

Ora l'utente secondario è in grado di effettuare l'accesso ma non può disporre. L'accesso avviene inserendo:

» Codice SIA

 $\ddot{\cdot}$   $\ddot{\cdot}$   $\ddot{\cdot}$ 

- » Codice Utente
- » Password di accesso
- » Codice OTP generato da Token

÷

# <span id="page-35-0"></span> $\rightarrow$  Utenti che accedono con firma digitale

## 13. Sono un utente che accede con firma digitale: cosa devo fare per passare al nuovo sistema di autenticazione?

La firma digitale non sarà più utilizzata come modalità di accesso con il nuovo sistema di autenticazione. Pertanto occorre chiedere all'utente amministratore di cambiare la modalità di accesso da quella con certificato di firma digitale a una tra le altre 2 ammesse: con cellulare oppure con chiave elettronica (quest'ultima solo dove è stata preventivamente abilitata). In mancanza di aggiornamento non sarà possibile utilizzare l'utenza con il nuovo sistema di autenticazione.

Anche se non più utilizzabile per accedere, la firma digitale rimane tuttavia utilizzabile per ogni altro scopo (es. firmare documenti, convalidare flussi di tesoreria).

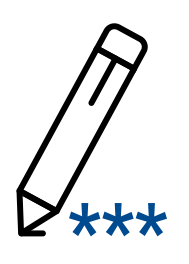

mps.it

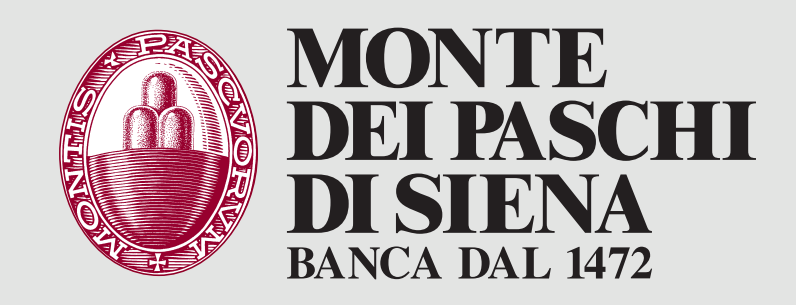